# OpenVPN su un RV160 e RV260 Router

# **Obiettivo**

L'obiettivo di questo articolo è di guidarvi nella configurazione di OpenVPN sul router RV160 o RV260 e nella configurazione del client VPN di OpenVPN sul computer.

# Dispositivi interessati

- RV160
- RV260

# Versione del software

● 1.0.00.15

# Sommario

Configurazione di una Demo OpenVPN su un router RV160/RV260

Configurazione di OpenVPN su un router RV160/RV260

Accesso con certificato autofirmato dopo la configurazione di Demo OpenVPN

Installazione di OpenVPN Client sul computer Ξ

# Introduzione

OpenVPN è un'applicazione open source gratuita che può essere configurata e utilizzata per una rete VPN (Virtual Private Network). Utilizza una connessione client-server per garantire comunicazioni protette tra un server e una posizione remota del client tramite Internet.

OpenVPN utilizza OpenSSL per la crittografia di UDP e TCP per la trasmissione del traffico. Una VPN offre un tunnel di protezione sicuro, meno vulnerabile agli hacker poiché crittografa i dati inviati dal computer tramite la connessione VPN. Ad esempio, se si utilizza WiFi in un luogo pubblico, come in un aeroporto, i dati, le transazioni e le query non vengono visualizzati da altri utenti. Analogamente al protocollo HTTPS, crittografa i dati inviati tra due endpoint.

Uno dei passaggi più importanti per la configurazione di OpenVPN è ottenere un certificato da un'Autorità di certificazione (CA). Utilizzato per l'autenticazione. I certificati possono essere acquistati da diversi siti di terze parti. È un modo ufficiale per dimostrare che il tuo sito è sicuro. Essenzialmente, la CA è una fonte attendibile che verifica che l'azienda sia legittima e che possa essere considerata attendibile. Per OpenVPN è sufficiente un certificato di livello inferiore a un costo minimo. L'utente viene estratto dall'autorità di certificazione e, una volta verificate le informazioni, il certificato verrà rilasciato all'utente. Il certificato può essere scaricato come file nel computer. È quindi possibile accedere al router (o al server VPN) e caricarlo in tale posizione. Nota: i client non hanno bisogno di un certificato per usare OpenVPN, è solo per la verifica tramite il router.

# Prerequisiti

.

Installare l'applicazione OpenVPN nel sistema. Fare clic [qui](https://openvpn.net) per accedere al sito Web OpenVPN.

Per ulteriori informazioni su OpenVPN e le risposte a molte domande che potresti avere, clicca [qui](https://community.openvpn.net/openvpn/wiki/FAQ)

Nota: Questa installazione è specifica di Windows 10.

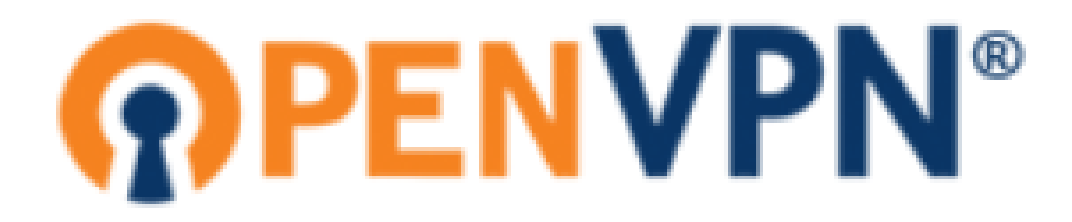

Una volta installato OpenVPN, l'applicazione dovrebbe apparire sul desktop o come una piccola icona sul lato destro della barra delle applicazioni. Anche i client OpenVPN avranno bisogno di questa installazione.

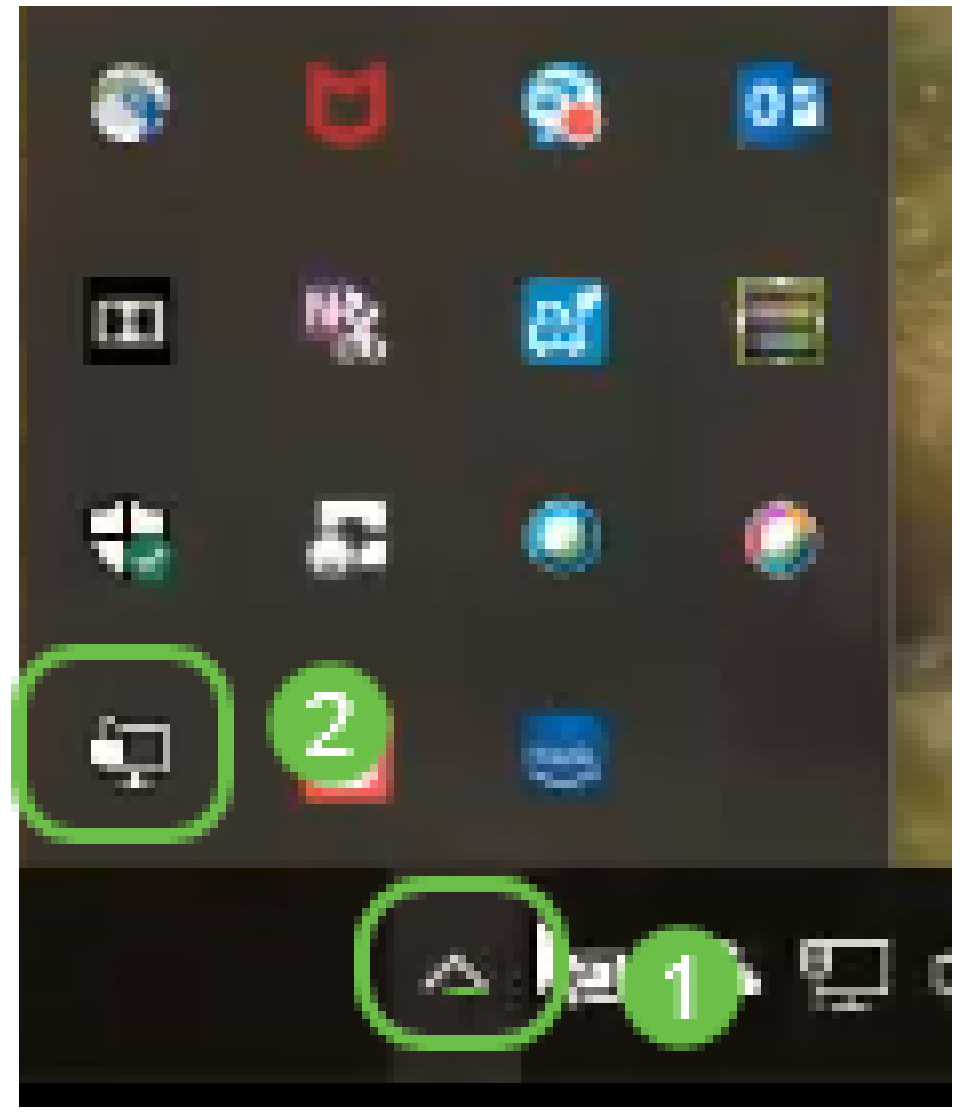

Assicurarsi di aver impostato l'ora di sistema corretta su tutti i dispositivi. Prima di creare un

certificato, è necessario sincronizzare completamente l'ora di sistema corretta sul router. Questa operazione viene spesso eseguita automaticamente, ma se si verificano problemi, è consigliabile controllare in questa posizione.

## Configurazione di una Demo OpenVPN su un router RV160/RV260

Se si desidera provare OpenVPN prima di pagare per una CA, è possibile creare un certificato autofirmato. Questo è un modo a costo zero per vedere se OpenVPN è qualcosa che si desidera installare per la vostra azienda. Se già si è certi di voler acquistare una CA, è possibile saltare questa sezione dell'articolo e andare direttamente a Configurazione di OpenVPN su un router RV160/RV260.

Passaggio 1. Accedere al router utilizzando le credenziali. Il nome utente e la password predefiniti sono cisco.

Nota: Si consiglia di modificare tutte le password in modo da renderle più complesse. Altrimenti, è come lasciare la chiave alla porta chiusa a chiave sulla soglia.

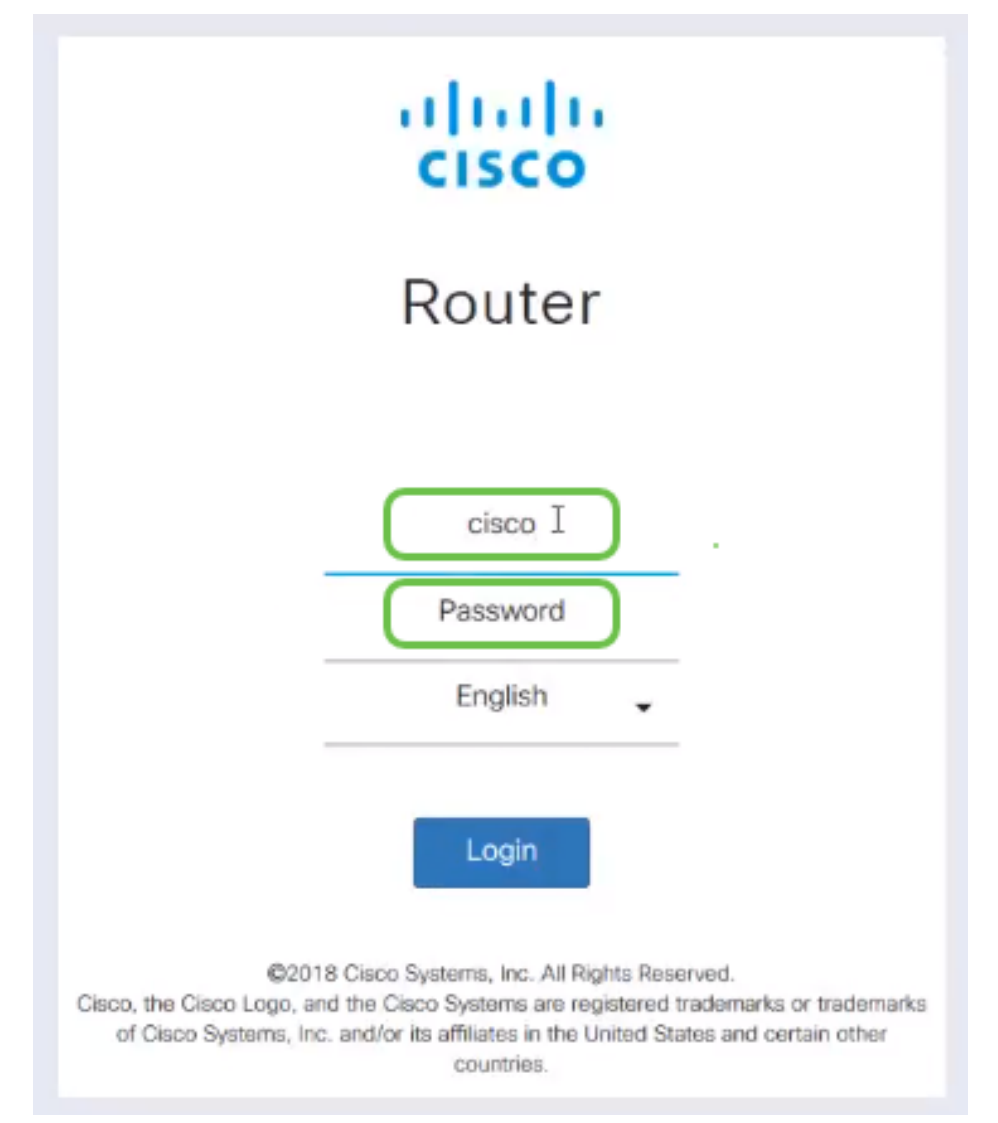

Passaggio 2. È necessario ottenere un certificato sul router. Passare a Amministrazione > Certificato > Genera CSR/Certificato... In questo modo viene creata la richiesta di un certificato.

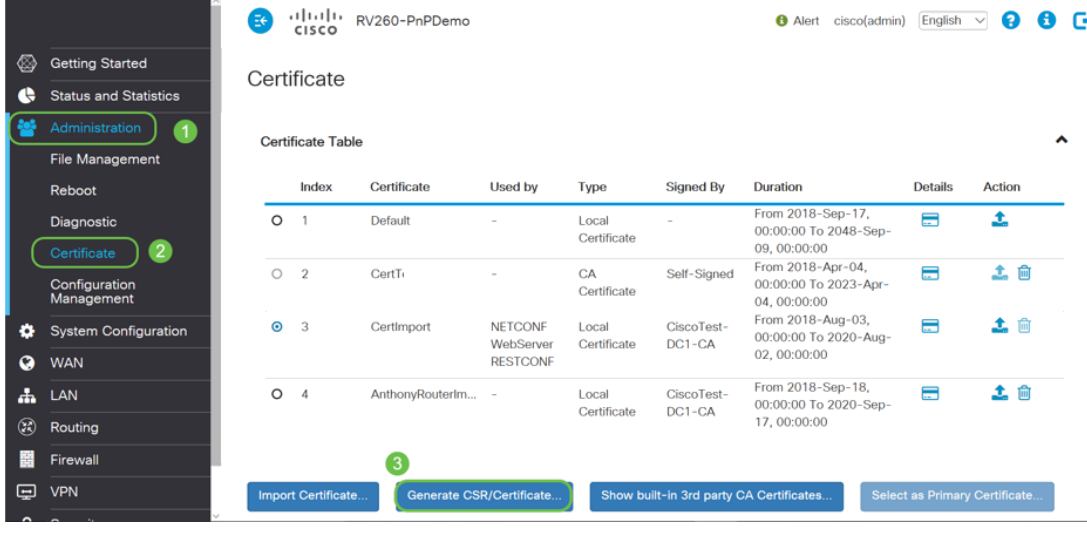

#### Passaggio 3. Richiedere un certificato CA.

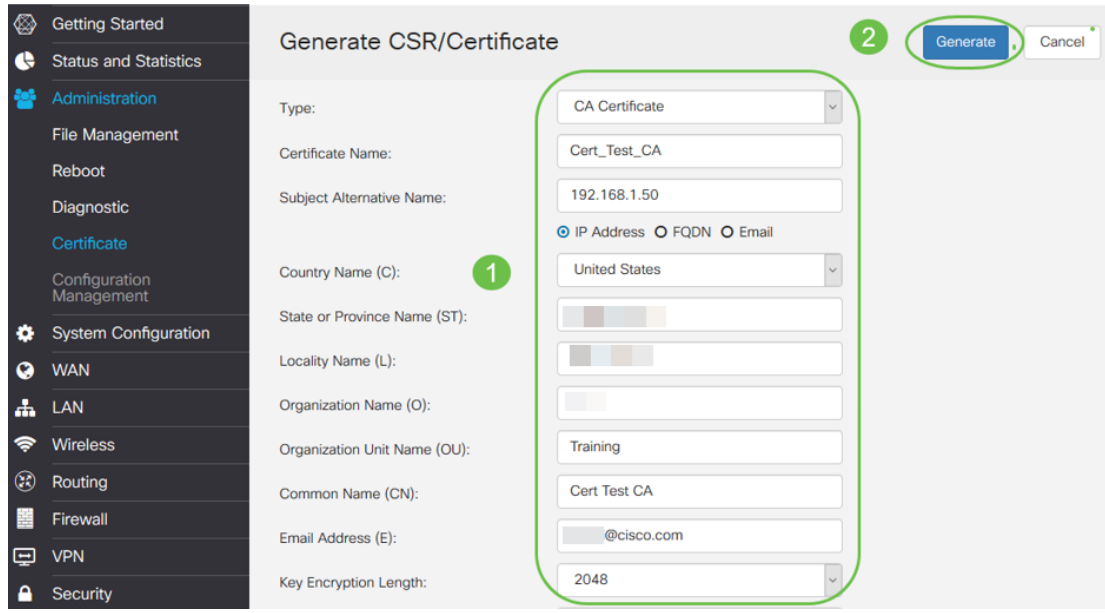

- Selezionare *Certificato CA* dal menu a discesa
- Immettere il nome di un certificato
- Immettere l'indirizzo IP, il nome di dominio completo (FQDN) o l'indirizzo di posta elettronica. L'immissione dell'indirizzo IP è la scelta più comune.
- Inserire il Paese
- Immettere lo stato
- Inserire il nome della località, in genere la città
- Inserire il nome dell'organizzazione
- Inserire il nome dell'unità organizzativa
- Immetti il tuo indirizzo e-mail
- Immettere la lunghezza di crittografia della chiave, si consiglia 2048

Fare clic sul pulsante Genera in alto a destra.

Passaggio 4. È inoltre necessario un certificato server. Questo certificato firmato da CA verrà firmato dal certificato CA appena creato.

|                  |                                           | B         | (1)<br>CISCO             |                                 |                                                |                      |                                         | <b>B</b> Alert<br>cisco(admin)                             | English        | Q<br>$\checkmark$             | Γ÷<br>n |
|------------------|-------------------------------------------|-----------|--------------------------|---------------------------------|------------------------------------------------|----------------------|-----------------------------------------|------------------------------------------------------------|----------------|-------------------------------|---------|
| ∕⊠               | <b>Getting Started</b>                    |           | Certificate              |                                 |                                                |                      |                                         |                                                            |                |                               |         |
| Э                | <b>Status and Statistics</b>              |           |                          |                                 |                                                |                      |                                         |                                                            |                |                               |         |
|                  | Administration                            |           | <b>Certificate Table</b> |                                 |                                                |                      |                                         |                                                            |                |                               | ㅅ       |
|                  | <b>File Management</b>                    |           |                          |                                 |                                                |                      |                                         |                                                            |                |                               |         |
|                  | Reboot                                    |           | Index                    | Certificate                     | <b>Used by</b>                                 | Type                 | <b>Signed By</b>                        | <b>Duration</b>                                            | <b>Details</b> | <b>Action</b>                 |         |
|                  | Diagnostic<br>Certificate                 | $\circ$   |                          | Default                         |                                                | Local<br>Certificate |                                         | From 2018-Sep-17,<br>00:00:00 To 2048-Sep-<br>09.00:00:00  | 吕              | ±                             |         |
|                  | Configuration<br>Management               | $\circ$   | $\overline{2}$           | CertT                           |                                                | CA<br>Certificate    | Self-Signed                             | From 2018-Apr-04.<br>00:00:00 To 2023-Apr-<br>04, 00:00:00 | m              | 土自                            |         |
| ۰<br>Q           | <b>System Configuration</b><br><b>WAN</b> | $\bullet$ | 3                        | CertImport                      | <b>NETCONE</b><br>WebServer<br><b>RESTCONE</b> | Local<br>Certificate | CiscoTest-<br>$DC1-CA$                  | From 2018-Aug-03.<br>00:00:00 To 2020-Aug-<br>02.00:00:00  | ⊟              | 土面                            |         |
| Ж<br>$\circledR$ | LAN<br>Routing                            | $\circ$   | $\boldsymbol{\Lambda}$   | AnthonyRouterIm -               |                                                | Local<br>Certificate | CiscoTest-<br>$DC1-CA$                  | From 2018-Sep-18,<br>00:00:00 To 2020-Sep-<br>17, 00:00:00 | 吕              | 土面                            |         |
|                  | Firewall                                  |           |                          |                                 |                                                |                      |                                         |                                                            |                |                               |         |
| ⊟                | <b>VPN</b>                                |           | Import Certificate       | <b>Generate CSR/Certificate</b> |                                                |                      | Show built-in 3rd party CA Certificates |                                                            |                | Select as Primary Certificate |         |

Passaggio 5. Richiedere un certificato firmato da un certificato CA.

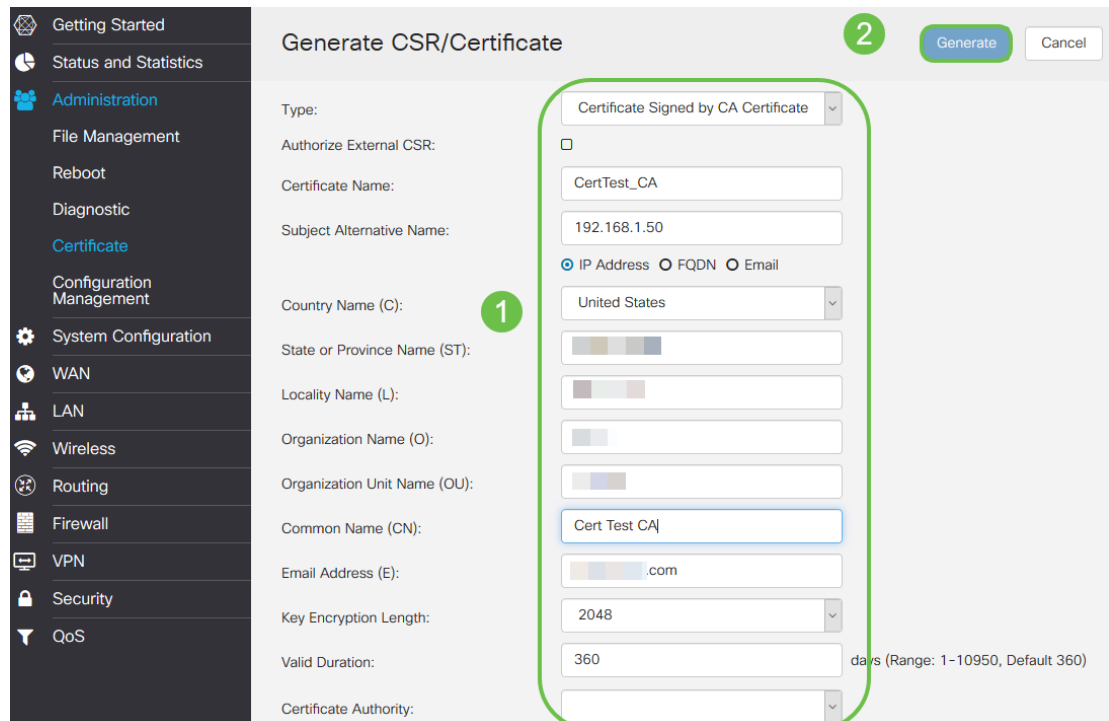

- Selezionare *Richiesta firma certificato* dal menu a discesa
- Immettere il nome di un certificato
- Immettere l'indirizzo IP, il nome di dominio completo (FQDN) o l'indirizzo di posta elettronica. L'immissione dell'indirizzo IP è la scelta più comune.
- Inserire il Paese
- Immettere lo stato
- Inserire il nome della località, in genere la città
- Inserire il nome dell'organizzazione
- Inserire il nome dell'unità organizzativa
- Immetti il tuo indirizzo e-mail
- Immettere la lunghezza di crittografia della chiave, si consiglia 2048
- Scegliere l'autorità di certificazione appropriata dal menu a discesa

Fare clic sul pulsante Genera in alto a destra.

Passaggio 6. Passare a Configurazione di sistema > Gruppi di utenti. Selezionare l'icona più per aggiungere il nuovo gruppo.

| ◈<br>e           | <b>Getting Started</b><br><b>Status and Statistics</b>                            |   | <b>User Groups</b> |              |                                                         |                  |                |                                |                                | Cancel<br>Apply |                |                   |
|------------------|-----------------------------------------------------------------------------------|---|--------------------|--------------|---------------------------------------------------------|------------------|----------------|--------------------------------|--------------------------------|-----------------|----------------|-------------------|
| <b>Pol</b><br>lΰ | 1<br>Administration<br><b>System Configuration</b><br><b>Initial Router Setup</b> | 3 | о                  | ぴ 向<br>Group | <b>Web Login</b><br><b>/NETCONF</b><br><b>/RESTCONF</b> | Lobby<br>Ambassa | 802.1x         | <b>S2S IPSec</b><br><b>VPN</b> | <b>C2S IPSec</b><br><b>VPN</b> | OpenVPN         | <b>PPTP</b>    | Captive<br>Portal |
|                  | System<br>Time                                                                    |   | о                  | Ambassa      | <b>Disable</b>                                          | Enable           | <b>Disable</b> | <b>Disable</b>                 | <b>Disable</b>                 | <b>Disable</b>  | <b>Disable</b> | Enable            |
|                  | Log                                                                               | о |                    | admin        | Admin                                                   | Enable           | Enable         | Enable                         | Enable                         | Enable          | Enable         | Enable            |
|                  | Email                                                                             |   | о                  | guest        | <b>Disable</b>                                          | <b>Disable</b>   | <b>Disable</b> | <b>Disable</b>                 | <b>Disable</b>                 | <b>Disable</b>  | <b>Disable</b> | <b>Disable</b>    |
|                  | <b>User Accounts</b><br>$\overline{2}$<br><b>User Groups</b>                      |   |                    |              |                                                         |                  |                |                                |                                |                 |                |                   |

Passaggio 7. Immettere il nome del gruppo e fare clic su On per attivare OpenVPN. Fare clic su Apply (Applica).

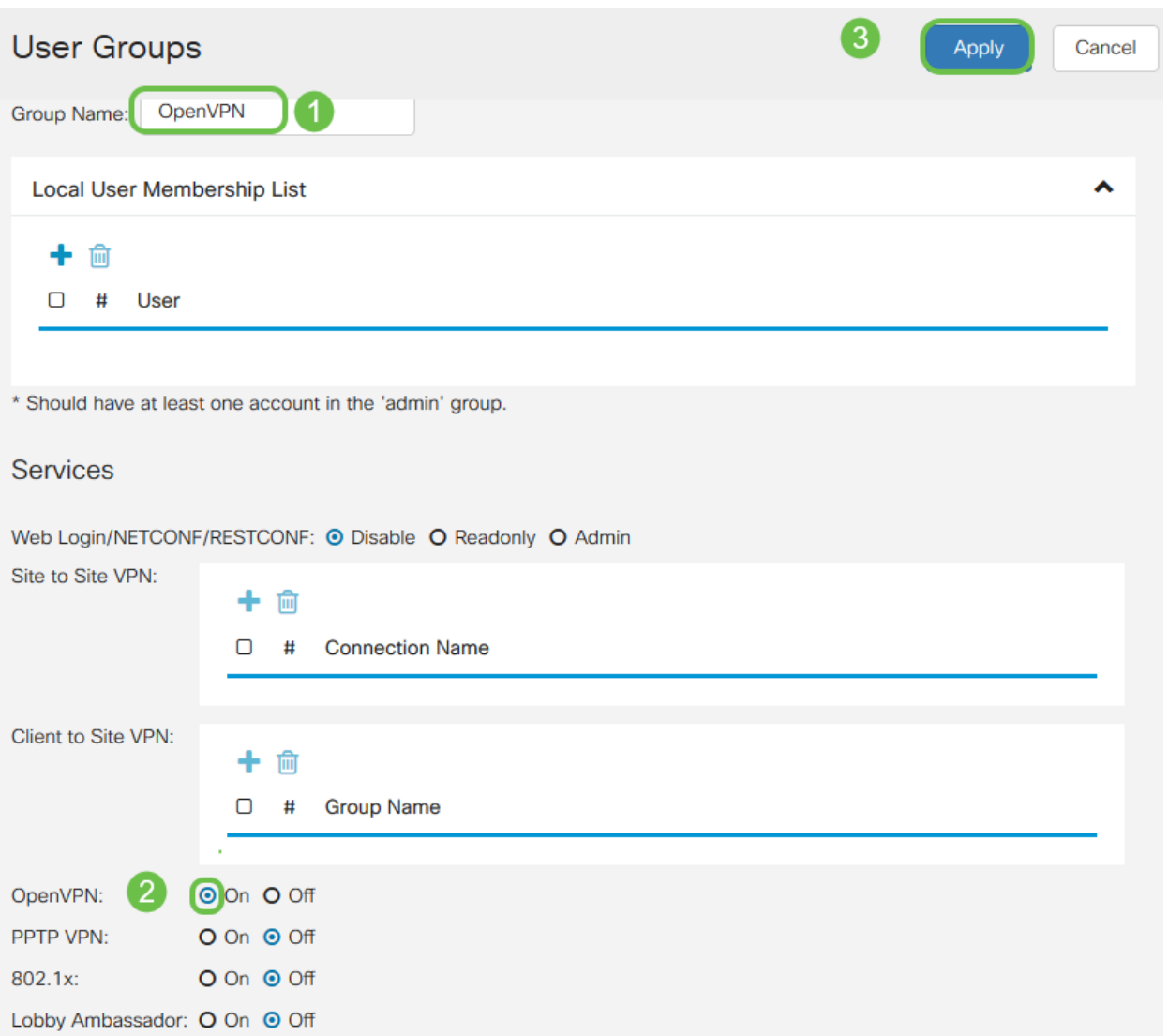

Passaggio 8. Passare al menu Configurazione di sistema e fare clic su Account utente. In Utenti locali, fare clic sull'icona più.

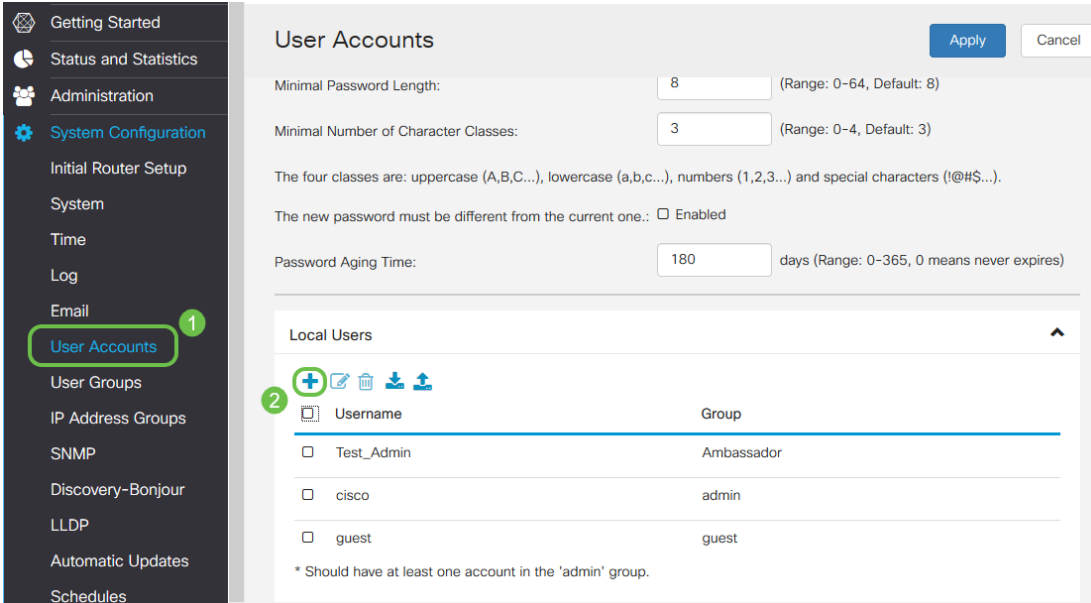

Passaggio 9. Inserire le informazioni richieste di seguito. Assicurarsi di selezionare OpenVPN dal menu a discesa. Fare clic su Apply (Applica).

### Add user account

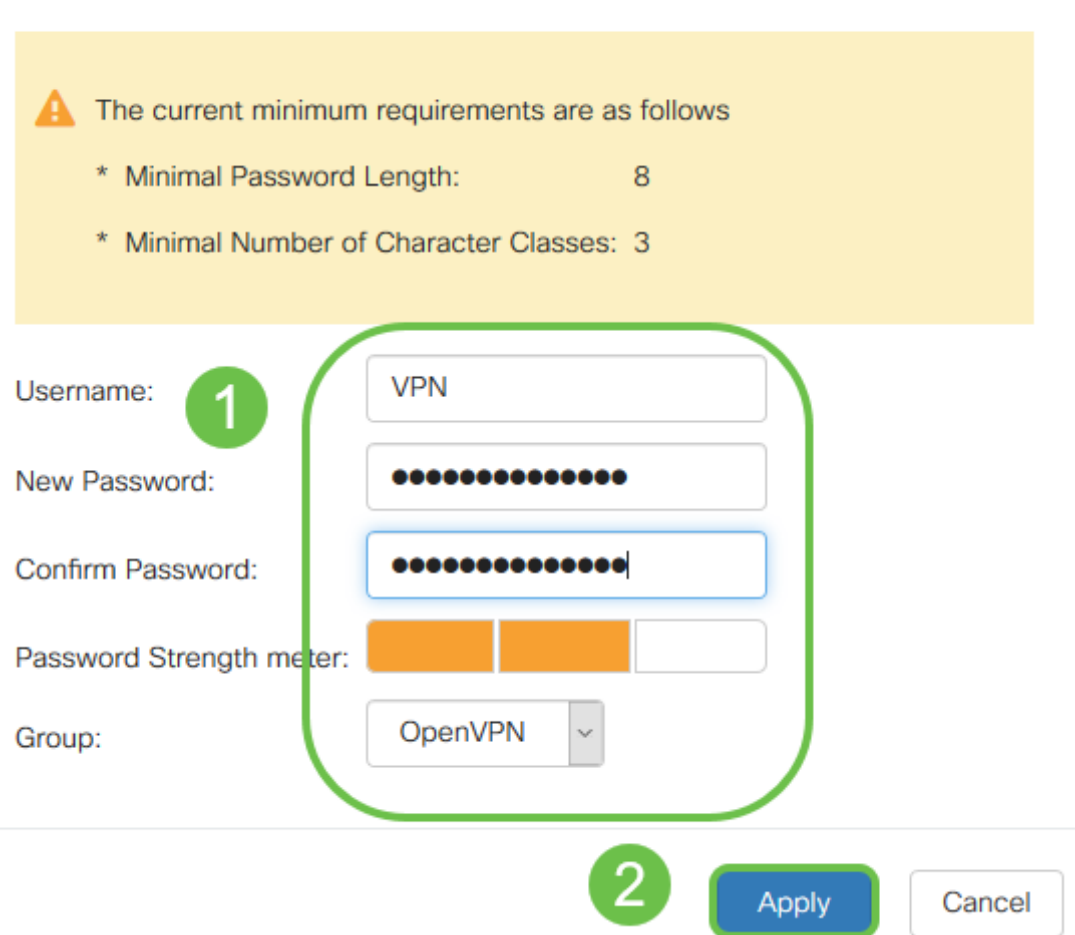

Tutte le dipendenze sono complete e il router può ora essere configurato per OpenVPN.

Passaggio 10. Passare a VPN > OpenVPN. Viene visualizzata la pagina OpenVPN. Completare ogni casella della pagina, assicurandosi di selezionare i certificati creati in precedenza dal menu a discesa.

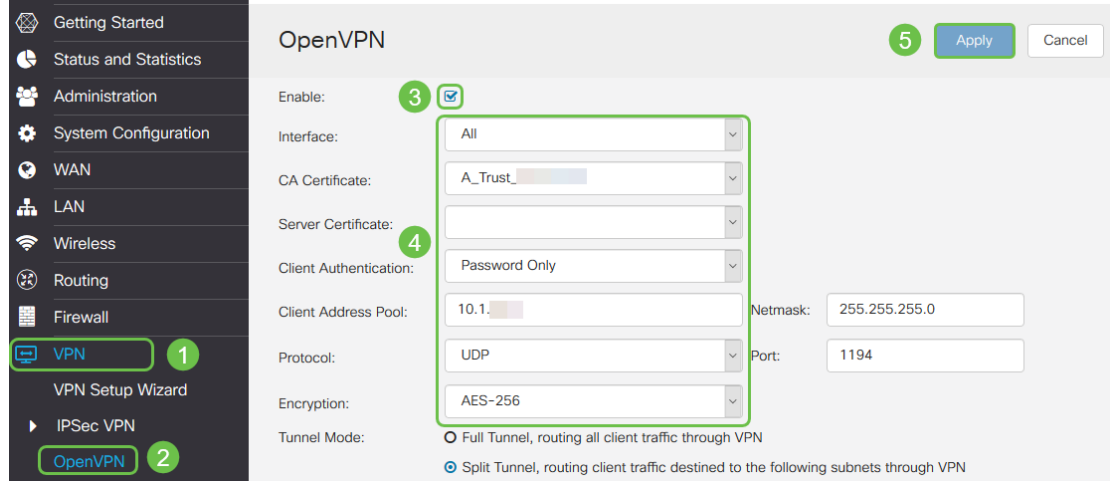

- Selezionare la casella *Attiva*. Selezionare l'interfaccia che verrà consentita nel traffico. In questo caso, una rete WAN (Wide Area Network) e selezionare un certificato CA (Certification Authority).
- Selezionare il *certificato CA* dal menu a discesa
- Selezionare il certificato server scaricato dal menu a discesa
- Selezionare Autenticazione client. Se si seleziona Password, è necessario eseguire l'autenticazione con una password. Se si seleziona Password + Certificato, anche il client deve disporre di un certificato. Ciò è più sicuro, ma aumenta il costo della VPN in quanto dovrebbe acquistare una CA separata.
- Immettere il *pool di indirizzi client*. Scegliere un indirizzo IP in una subnet di rete che non venga utilizzato in altre posizioni della società. È possibile selezionare un intervallo tra quelli riservati e scegliere un intervallo non utilizzato altrove.
- Scegliere il tipo di *crittografia*. Assicurarsi che la crittografia sia la stessa del client. DES e 3DES non sono consigliati e devono essere utilizzati solo per compatibilità con le versioni precedenti.
- Scegliere Dividi tunnel se si desidera solo specificare il traffico che attraversa la VPN. Per una VPN, è necessario un tunnel suddiviso. La modalità tunnel completo è selezionata in altre situazioni quando si desidera che tutto il traffico client passi attraverso la VPN.

Passaggio 11. Scorrere la pagina verso il basso e compilare i campi Domain Name e DNS1.

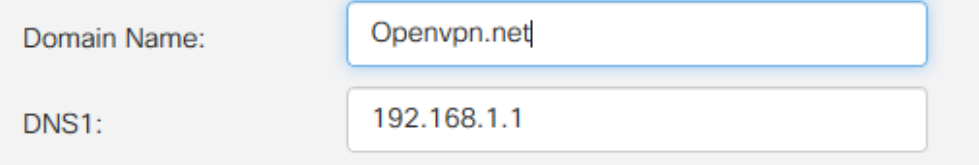

Nota: l'indirizzo IP DNS1 potrebbe essere un server DNS interno dedicato, lo stesso indirizzo IP del gateway predefinito fornito dal provider di servizi Internet (ISP), in una macchina virtuale o un server DNS trusted in Internet.

Passaggio 12. Fare clic su Apply per salvare la configurazione sul router.

Passaggio 13. Rimanere sulla stessa pagina e scorrere ulteriormente. Generare il modello di configurazione da installare sul client OpenVPN. Questo file ha estensione .ovpn e verrà utilizzato dal client OpenVPN. Selezionare la casella per Esportare il modello di configurazione client (ovpn) e fare clic su Genera. Il file verrà scaricato nel computer.

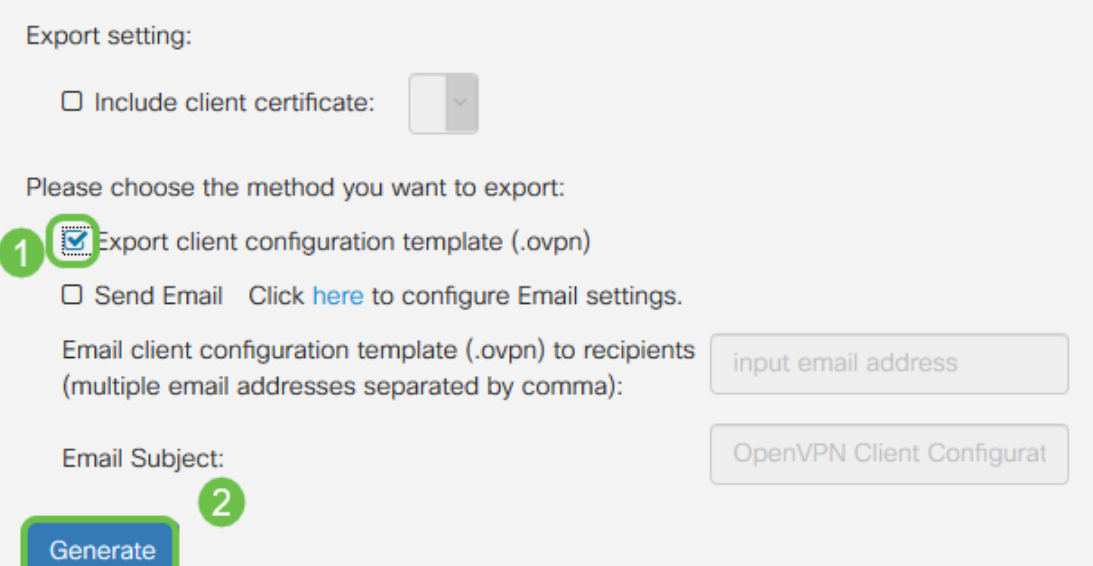

Passaggio 14. Passare a Stato e statistiche > Stato VPN. È possibile scorrere verso il basso per ottenere informazioni più dettagliate.

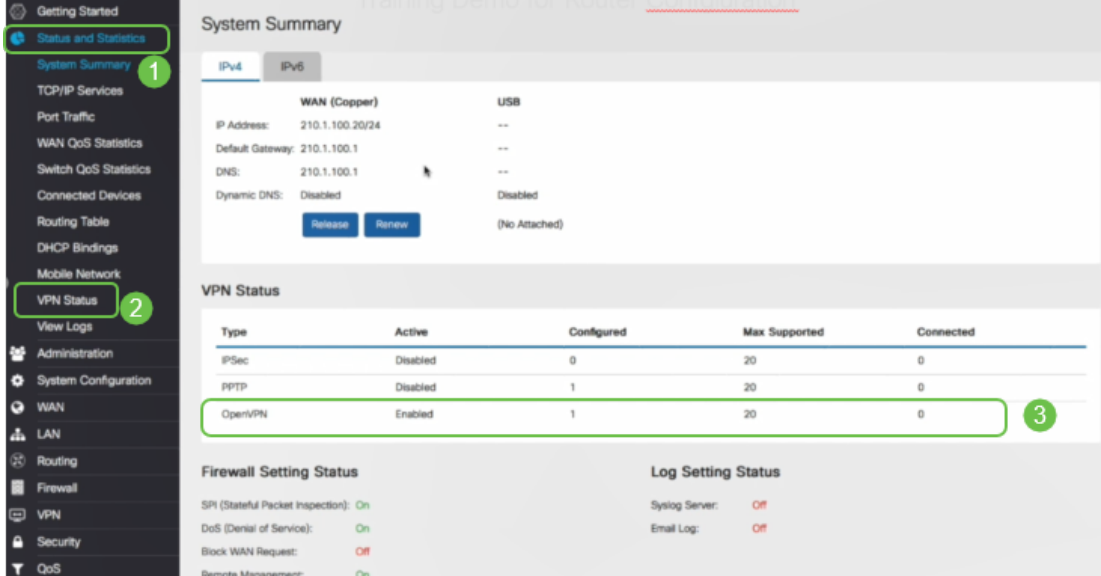

La sezione successiva di questo articolo è importante da rivedere, in quanto spiega come accedere con un certificato autofirmato.

## Accesso con certificato autofirmato dopo la configurazione di Demo OpenVPN

Quando si accede con un certificato autofirmato, è possibile che venga visualizzato un messaggio di avviso popup quando si tenta di eseguire l'accesso. Per continuare, è necessario fare clic su Avanzate, Procedi, Considera attendibile o su un'altra opzione a seconda del browser Web utilizzato.

A questo punto è possibile che venga visualizzato un messaggio di avviso per segnalare che non è sicuro. È possibile scegliere di continuare, aggiungere un'eccezione o avanzate. Questo può variare a seconda del browser.

In questo esempio, Chrome è stato utilizzato per un browser Web. Viene visualizzato questo messaggio. Fare clic su Avanzate.

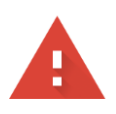

#### Your connection is not private

messages, or credit cards). Learn more NET::ERR\_CERT\_AUTHORITY\_INVALID

Help improve Safe Browsing by sending some system information and page content to Google. Privacy policy

**ADVANCED** 

**BACK TO SAFETY** 

#### Verrà visualizzata una nuova schermata e sarà necessario fare clic su Procedi a yourwebsite.net (unsafe)

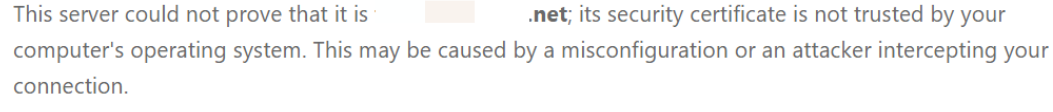

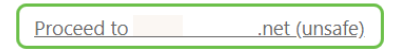

Di seguito è riportato un esempio di accesso all'avviso del dispositivo quando si utilizza Firefox come browser Web. Fare clic su Advanced (Avanzate).

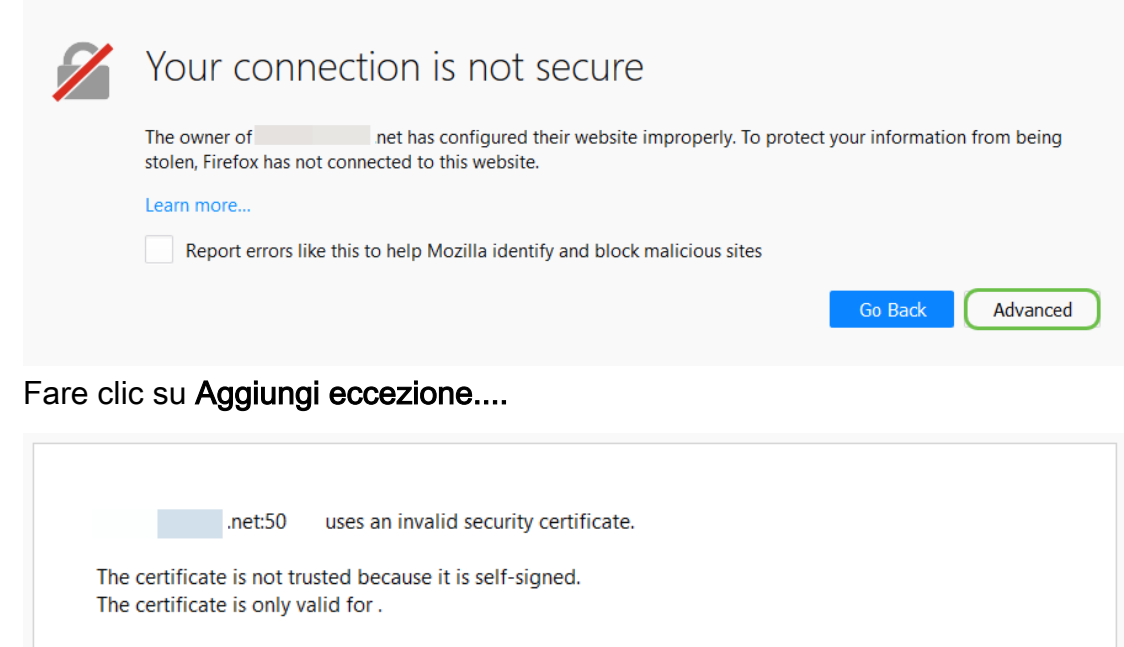

Error code: MOZILLA\_PKIX\_ERROR\_SELF\_SIGNED\_CERT

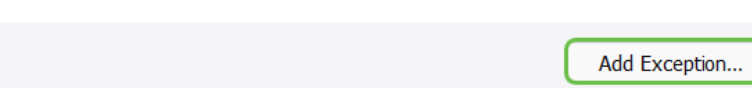

Infine, fare clic su Conferma eccezione di protezione.

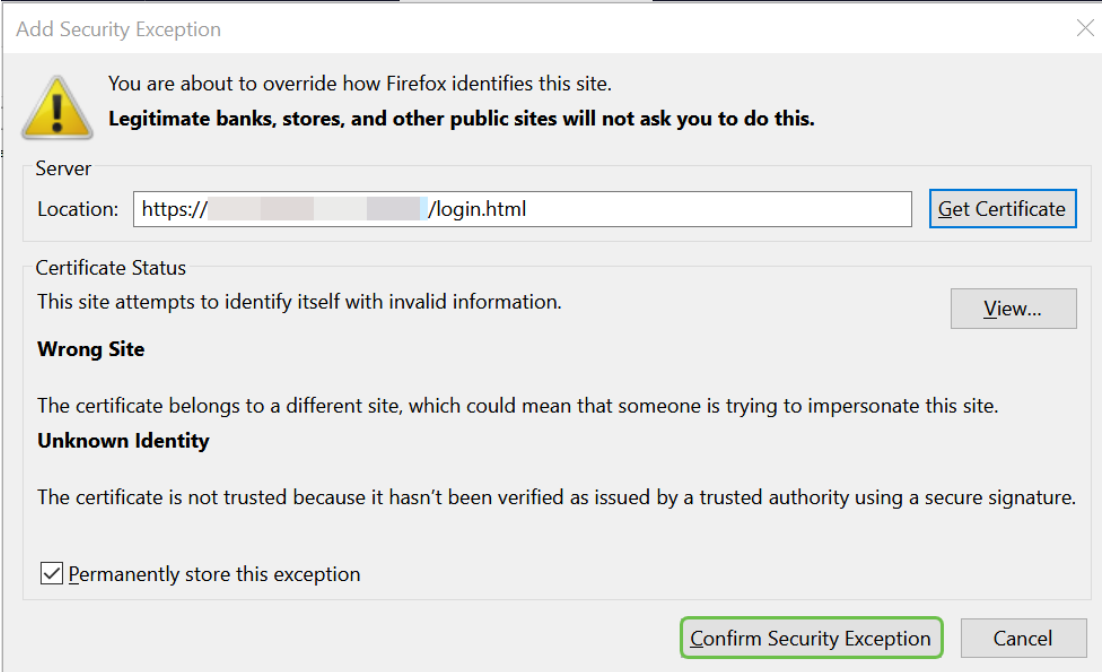

Il router è ora configurato con tutti i parametri necessari per supportare una connessione client OpenVPN. Poiché il modello di configurazione client è già stato scaricato nel dispositivo, quello che termina con .ovpn, è possibile passare alla sezione Installazione client OpenVPN nel computer. Se si decide di distribuire OpenVPN per la propria azienda, è possibile seguire i passaggi descritti in questa sezione successiva. İ,

# Configurazione di OpenVPN su un router RV160/RV260

Si tratta di un processo più complicato in quanto comporta l'ottenimento di un'autorizzazione da parte di terzi, che comporta costi elevati. È inoltre necessario inviare il modello di configurazione del client VPN, che termina con .ovpn, a tutti i client in modo che possano eseguire la configurazione nel dispositivo. Affinché i client possano comunicare, hanno bisogno di diverse impostazioni uguali a quelle del router. La parte migliore è che, a un costo minimo, tu e i tuoi dipendenti potete usare Internet e condurre gli affari in modo più sicuro.

Passaggio 1. Accedere al router utilizzando le credenziali. Il nome utente e la password predefiniti sono cisco.

Nota: Si consiglia di modificare tutte le password in modo da renderle più complesse. Altrimenti, è come lasciare la chiave alla porta chiusa a chiave sulla soglia.

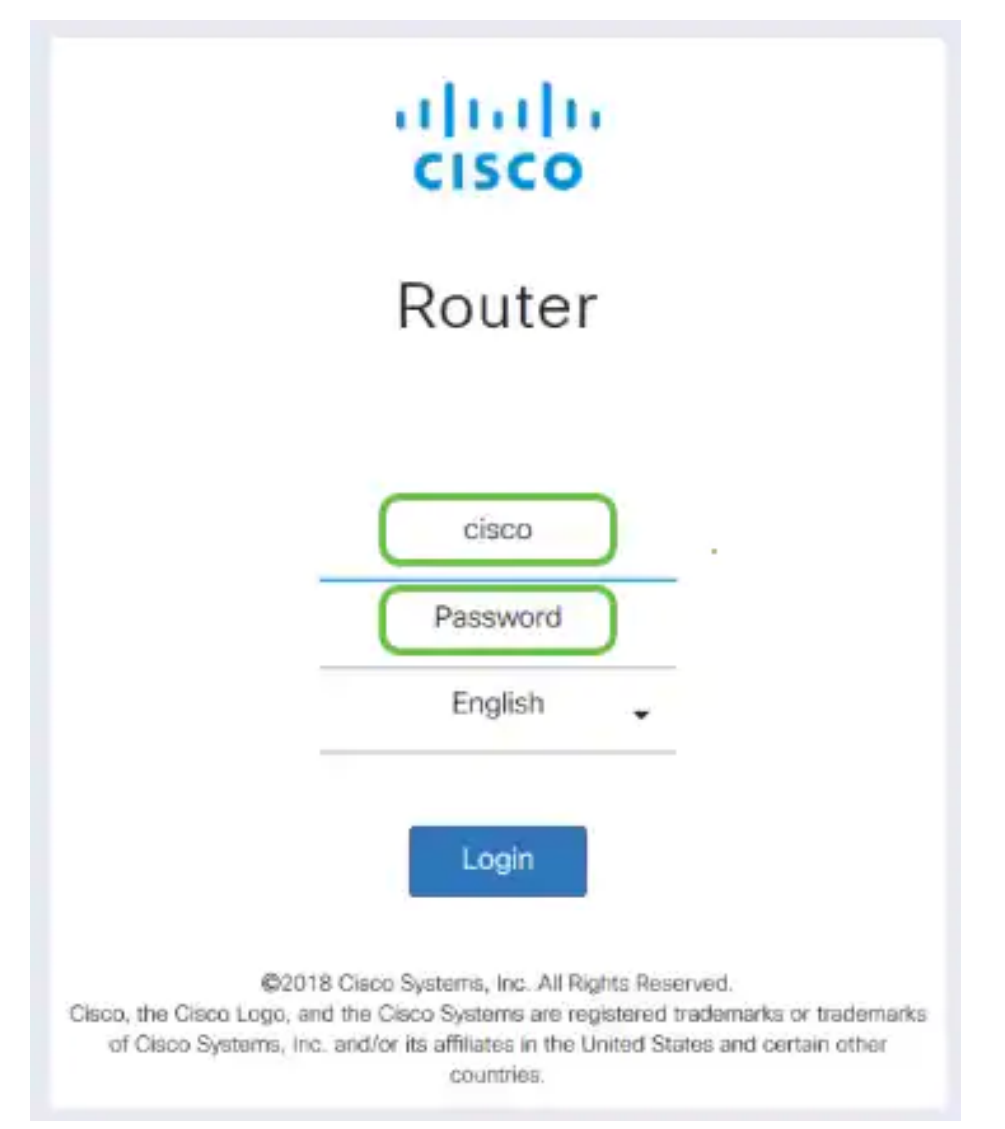

Passaggio 2. È necessario ottenere un certificato. Passare a Amministrazione > Certificato > Genera CSR/Certificato... In questo modo viene creata la richiesta di un certificato.

|                                                          |                                             | Ε€        | <b>CISCO</b>             | did RV260-PnPDemo |                                                |                             |                                         | Alert cisco(admin)                                         | English $\sim$ | 0<br>Г÷<br>æ                  |  |
|----------------------------------------------------------|---------------------------------------------|-----------|--------------------------|-------------------|------------------------------------------------|-----------------------------|-----------------------------------------|------------------------------------------------------------|----------------|-------------------------------|--|
| ଷ                                                        | <b>Getting Started</b>                      |           | Certificate              |                   |                                                |                             |                                         |                                                            |                |                               |  |
| æ                                                        | <b>Status and Statistics</b>                |           |                          |                   |                                                |                             |                                         |                                                            |                |                               |  |
|                                                          | $\mathbf{1}$<br>Administration              |           | <b>Certificate Table</b> |                   |                                                |                             |                                         |                                                            |                | $\hat{\phantom{a}}$           |  |
|                                                          | File Management                             |           |                          |                   |                                                |                             |                                         |                                                            |                |                               |  |
|                                                          | Reboot                                      |           | Index                    | Certificate       | <b>Used by</b>                                 | <b>Type</b>                 | <b>Signed By</b>                        | <b>Duration</b>                                            | <b>Details</b> | <b>Action</b>                 |  |
|                                                          | Diagnostic<br>$\overline{2}$<br>Certificate | $\circ$   |                          | Default           |                                                | Local<br>Certificate        |                                         | From 2018-Sep-17,<br>00:00:00 To 2048-Sep-<br>09.00:00:00  | 吕              | ±.                            |  |
|                                                          | Configuration<br>Management                 | $\circ$   | $\overline{2}$           | CertT             |                                                | CA<br>Certificate           | Self-Signed                             | From 2018-Apr-04.<br>00:00:00 To 2023-Apr-<br>04.00:00:00  | Ħ              | 土 血                           |  |
| o<br>Q                                                   | <b>System Configuration</b><br><b>WAN</b>   | $\bullet$ | 3                        | CertImport        | <b>NFTCONE</b><br>WebServer<br><b>RESTCONE</b> | Local<br>Certificate        | CiscoTest-<br>$DC1 - CA$                | From 2018-Aug-03,<br>00:00:00 To 2020-Aug-<br>02.00:00:00  | m              | 土血                            |  |
| ሐ<br>$\left( \begin{matrix} 0 \\ 0 \end{matrix} \right)$ | LAN<br>Routing                              | $\Omega$  | 4                        | AnthonyRouterIm   |                                                | <b>Local</b><br>Certificate | CiscoTest-<br>$DC1-CA$                  | From 2018-Sep-18,<br>00:00:00 To 2020-Sep-<br>17, 00:00:00 | e              | 土自                            |  |
| 薑                                                        | Firewall                                    |           |                          | 3                 |                                                |                             |                                         |                                                            |                |                               |  |
| Θ                                                        | <b>VPN</b>                                  |           | Import Certificate       |                   | Generate CSR/Certificate                       |                             | Show built-in 3rd party CA Certificates |                                                            |                | Select as Primary Certificate |  |

Passaggio 3. Richiedere un certificato firmato da un certificato CA. Per ulteriori informazioni, selezionare Amministrazione > Certificato.

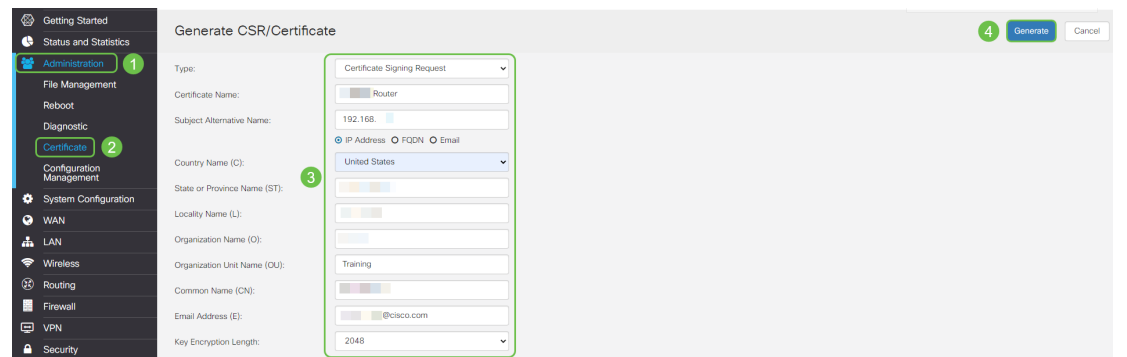

- Selezionare *Richiesta firma certificato* dal menu a discesa
- Immettere il nome di un certificato
- Immettere l'indirizzo IP, il nome di dominio completo (FQDN) o l'indirizzo di posta elettronica. L'immissione dell'indirizzo IP è la scelta più comune.
- Inserire il Paese
- Immettere lo stato
- Inserire il nome della località, in genere la città
- Inserire il nome dell'organizzazione
- Inserire il nome dell'unità organizzativa
- Immetti il tuo indirizzo e-mail
- Immettere la lunghezza di crittografia della chiave, si consiglia 2048

Fare clic sul pulsante Genera in alto a destra

Passaggio 4. Selezionare Esporta facendo clic sulla freccia su in Azione.

| ◎<br>œ             | <b>Getting Started</b><br>Certificate<br><b>Status and Statistics</b> |                   |                           |                          |                             |                                         |                          |                                                        |         |        |  |
|--------------------|-----------------------------------------------------------------------|-------------------|---------------------------|--------------------------|-----------------------------|-----------------------------------------|--------------------------|--------------------------------------------------------|---------|--------|--|
| n sar              | Administration<br><b>File Management</b>                              | Certificate Table |                           |                          |                             |                                         |                          |                                                        |         |        |  |
|                    | Reboot                                                                |                   | Index                     | Certificate<br>Used by   |                             | Type                                    | Signed By                | Duration                                               | Details | Action |  |
|                    | Diagnostic                                                            | O                 |                           | Default                  |                             | Local Certificate                       | $\overline{\phantom{a}}$ | From 2018-Sep-17, 00:00:00<br>To 2048-Sep-09, 00:00:00 | 吕       | ±      |  |
|                    | Certificate                                                           | $\circ$           | $\overline{2}$            | CertTest_CA              | $\overline{\phantom{a}}$    | CA Certificate                          | Self-Signed              | From 2018-Apr-04, 00:00:00<br>To 2023-Apr-04, 00:00:00 | 吕       | 土面     |  |
|                    | Configuration<br>Management                                           | $\bullet$         | 3                         | CertImport               | <b>NETCONF</b><br>WebServer | Local Certificate                       | CiscoTest-DC1-<br>CA     | From 2018-Aug-03, 00:00:00<br>To 2020-Aug-02, 00:00:00 | ⊟       | 土面     |  |
| ۰                  | <b>System Configuration</b>                                           |                   |                           |                          | <b>RESTCONF</b>             |                                         |                          |                                                        |         |        |  |
| $\bullet$          | <b>WAN</b>                                                            | $\circ$           | $\triangleright$<br>4     | AnthonyRouterImport      |                             | Local Certificate                       | CiscoTest-DC1-<br>CA     | From 2018-Sep-18, 00:00:00<br>To 2020-Sep-17, 00:00:00 | 局       | 土脑     |  |
| А.                 | LAN                                                                   |                   |                           |                          |                             |                                         |                          |                                                        |         |        |  |
| $\left( 22\right)$ | Routing                                                               |                   |                           |                          |                             |                                         |                          |                                                        |         |        |  |
| 昌                  | Firewall                                                              |                   | <b>Import Certificate</b> | Generate CSR/Certificate |                             | Show built-in 3rd party CA Certificates |                          | Select as Primary Certificate                          |         |        |  |

Passaggio 5. Viene visualizzata questa schermata. Fare clic su Esporta.

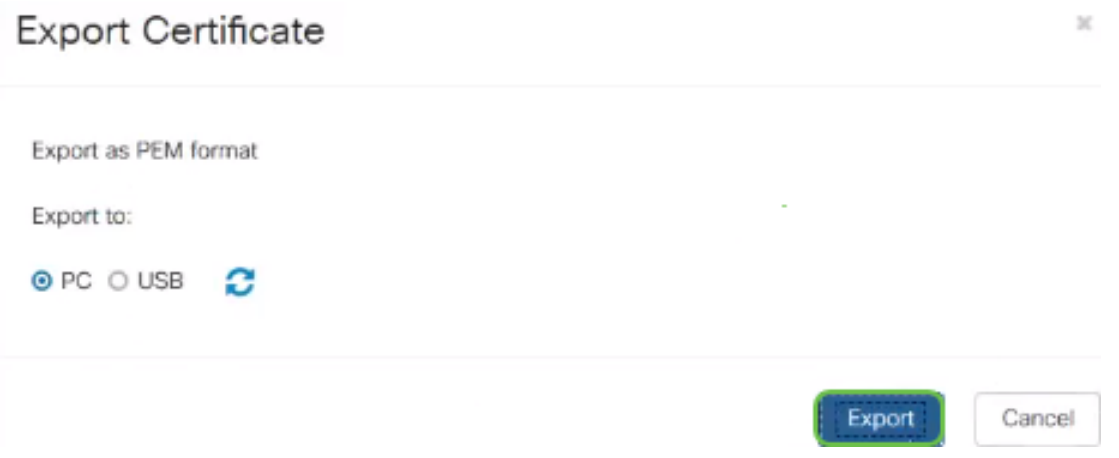

Passaggio 6. Selezionare Apri con e Blocco note (impostazione predefinita) dal menu a discesa. Fare clic su OK.

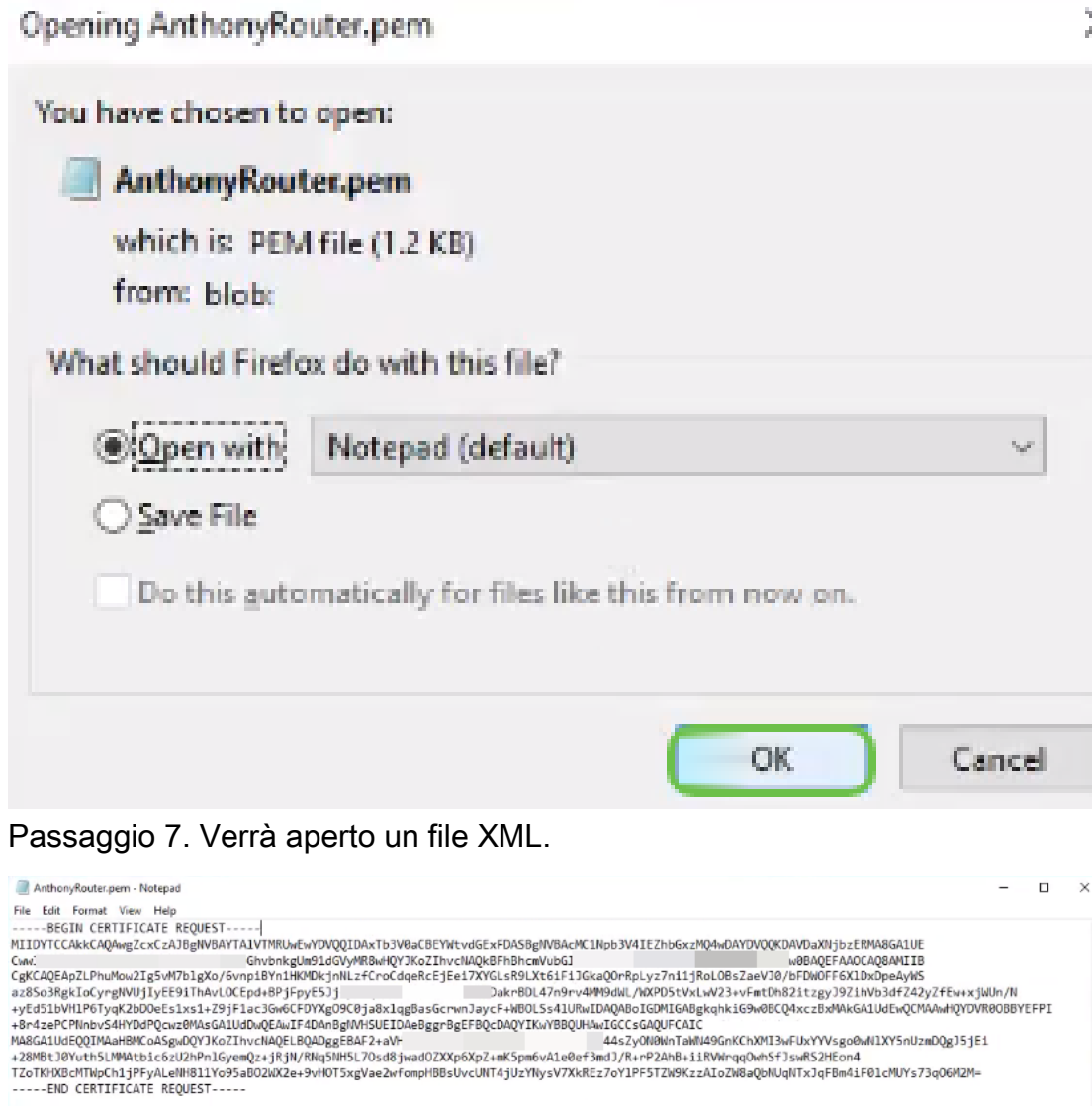

Nota: Assicurarsi che le righe BEGIN CERTIFICATE REQUEST e END CERTIFICATE REQUEST

siano separate, come illustrato sopra.

Passaggio 8. Nella parte superiore dello schermo, fare clic su Modifica e selezionare Copia dal menu a discesa.

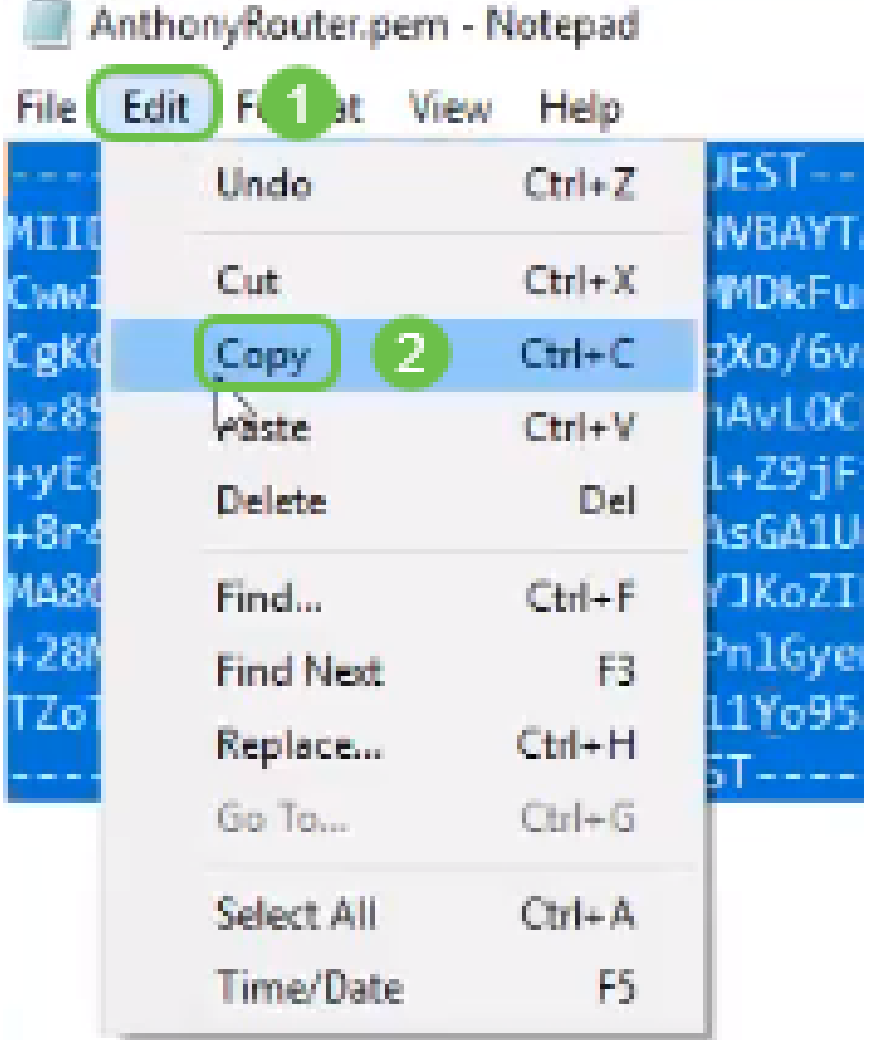

Passaggio 9. Scegliere una sede di terze parti attendibile per eseguire la richiesta di certificato. È necessario incollare il file XML copiato come parte della richiesta.

Nota: Se nella rete è presente un server di certificati interno, è possibile utilizzarlo in alternativa, anche se questa condizione non è comune.

#### **Submit a Certificate Request or Renewal Request**

To submit a saved request to the CA, paste a base-64-encoded CMC Saved Request box.

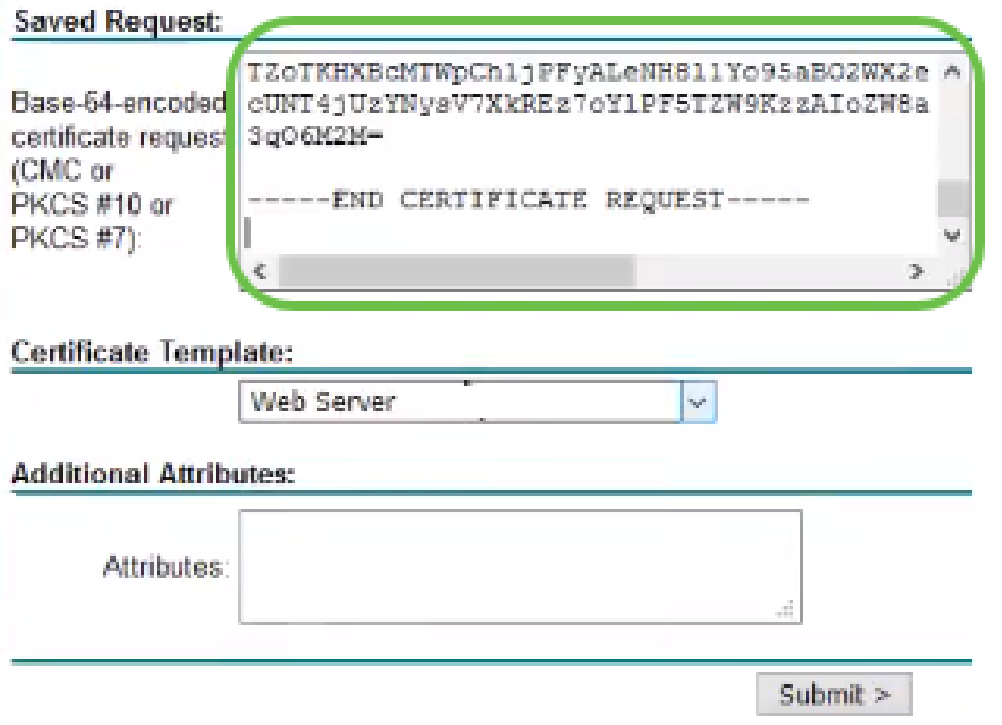

Passaggio 10. Dopo la verifica, è possibile scegliere Scarica certificato.

### **Certificate Issued**

The certificate you requested was issued to you.

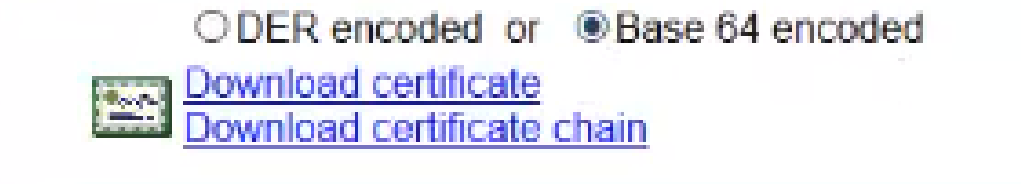

Passaggio 11. Fare clic sul pulsante di opzione per salvare il file e fare clic su OK.

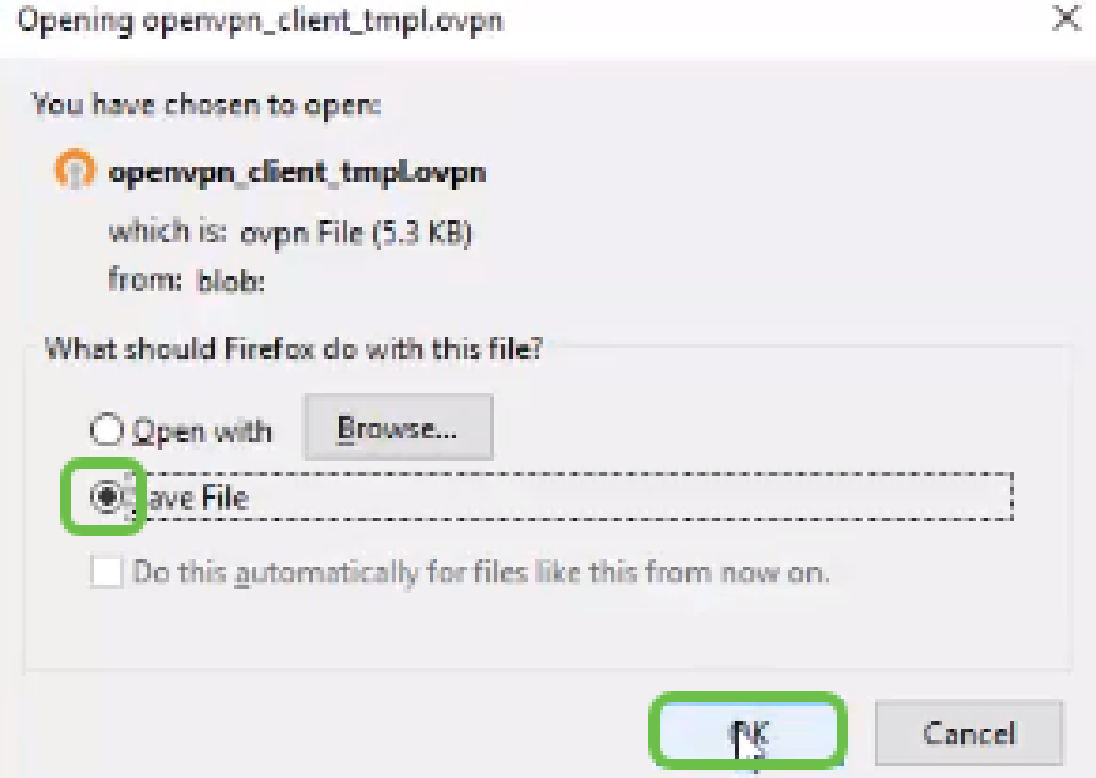

Passaggio 12. Una volta salvato, selezionare il pulsante di opzione per il certificato e fare clic sull'icona freccia giù.

 $\mathbb{R}^*$ 

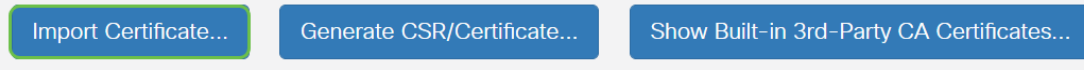

Passaggio 13. Verrà visualizzata questa schermata. Seleziona Sfoglia....

### Import Signed-Certificate

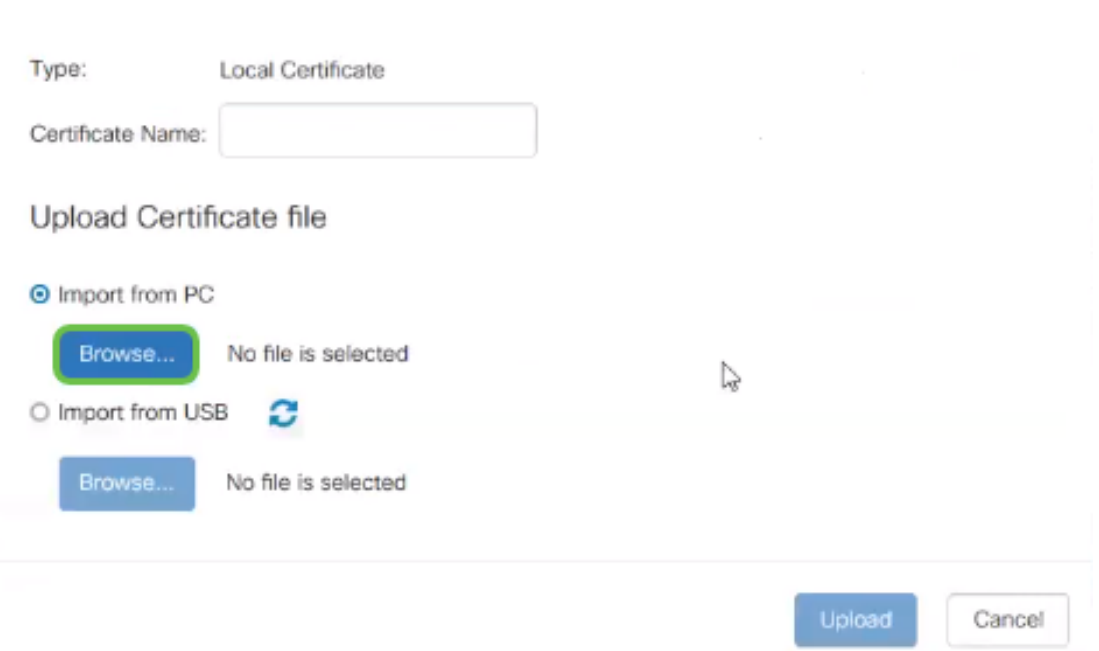

Passaggio 14. Scegliere il file del certificato e fare clic su Apri.

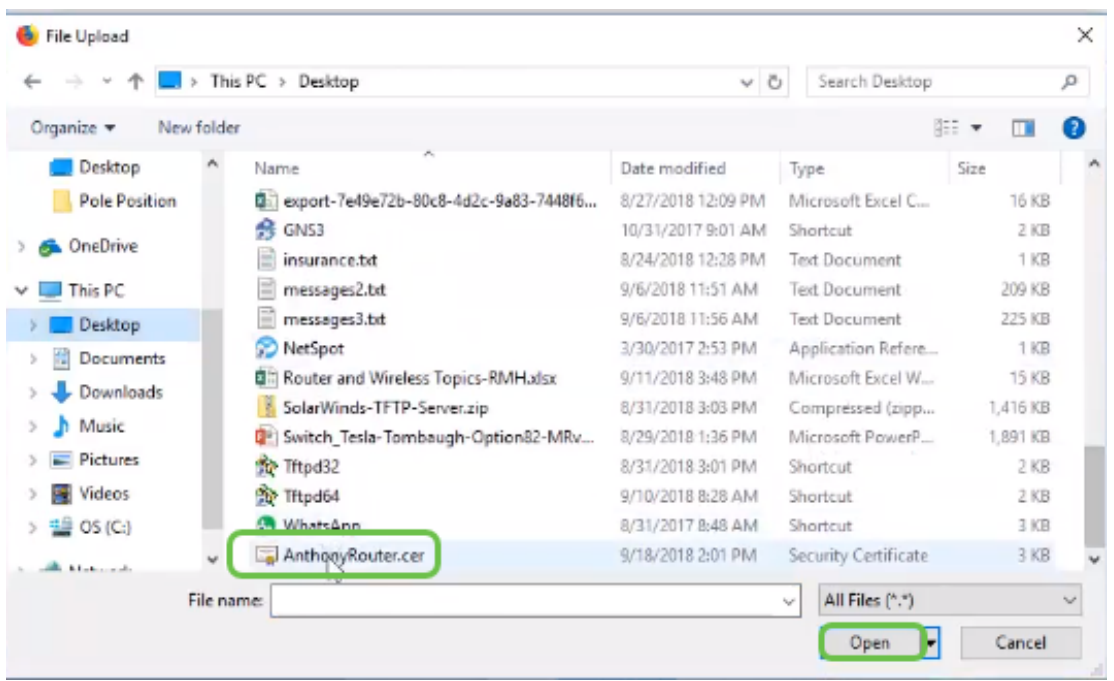

Passaggio 15. Immettere il nome del certificato da importare e fare clic su Carica.

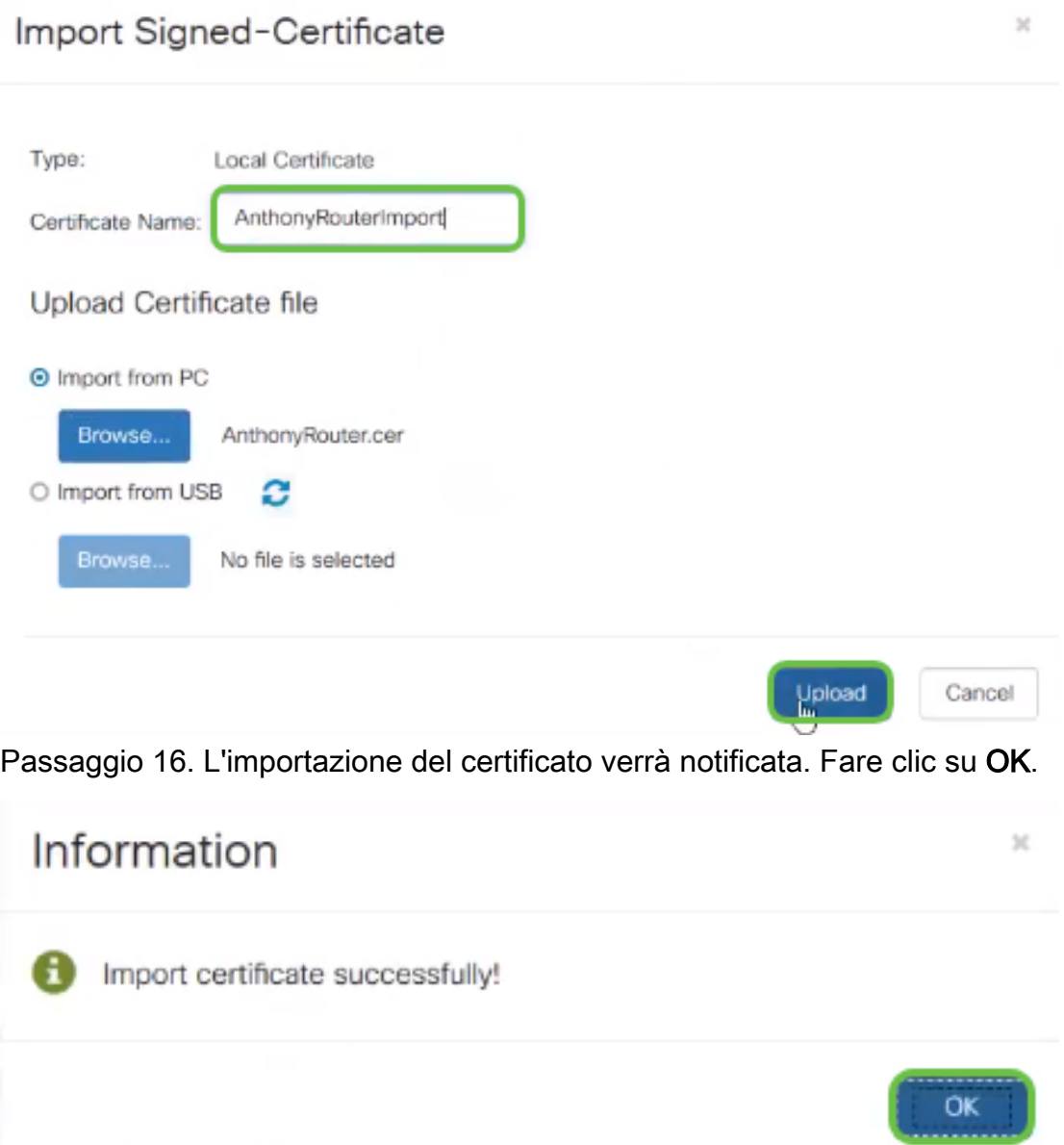

Passaggio 17. Passare a Amministrazione > Certificato. Il certificato è stato caricato.

Nota: In questo esempio è stato utilizzato un server dei certificati locale.

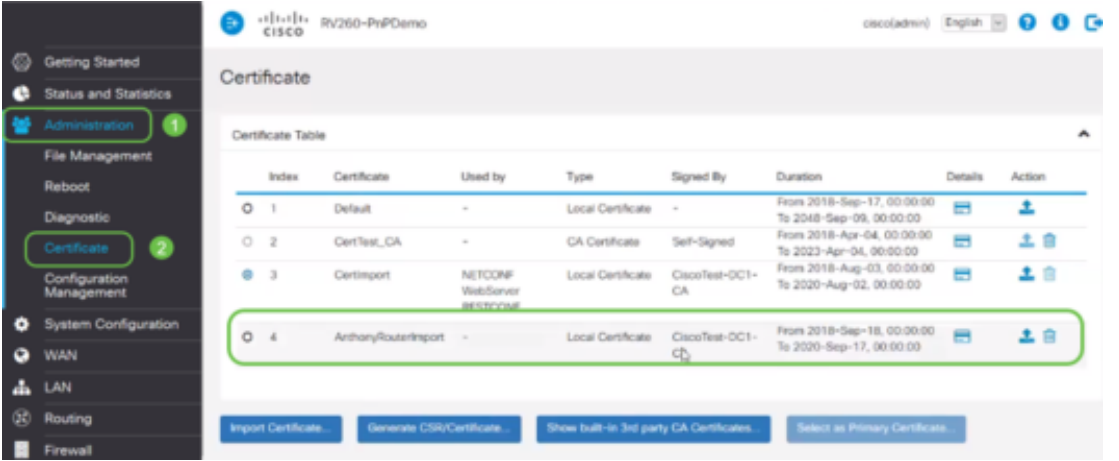

Passaggio 18. Passare a VPN > OpenVPN. Viene visualizzata la pagina OpenVPN. Completare le informazioni seguenti.

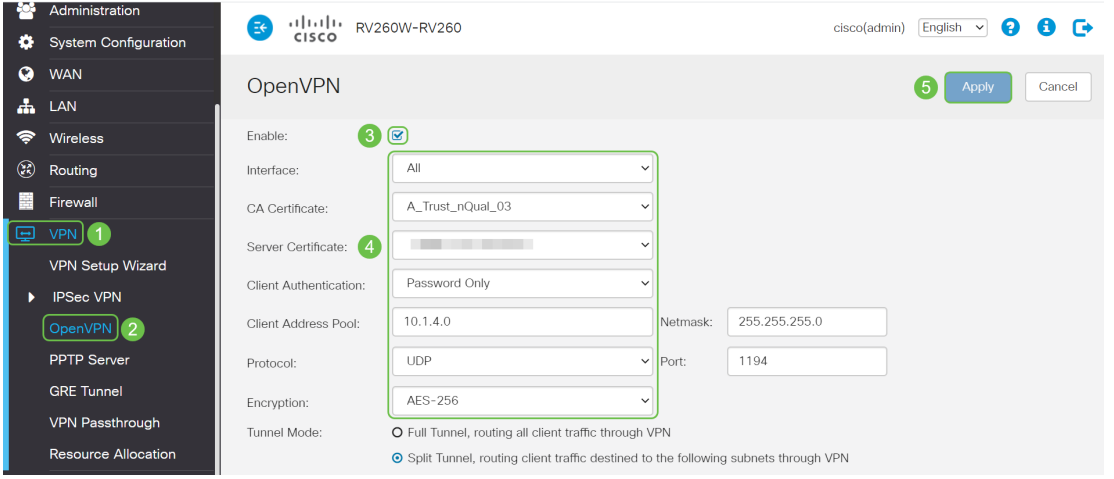

- Selezionare la casella *Attiva*. Selezionare l'interfaccia che verrà consentita nel traffico. In questo caso, una rete WAN (Wide Area Network) e selezionare un certificato CA (Certification Authority)
- Selezionare il *certificato CA* dal menu a discesa
- Selezionare il *certificato server* scaricato dal menu a discesa
- Selezionare Autenticazione client. Se si seleziona Password, è necessario eseguire l'autenticazione con una password. Se si seleziona Password + Certificato, anche il client deve disporre di un certificato. Ciò è più sicuro, ma aumenta il costo della VPN in quanto dovrebbe acquistare una CA separata.
- Immettere il *pool di indirizzi client*. Scegliere un indirizzo IP in una subnet di rete che non venga utilizzato in altre posizioni della società. È possibile selezionare un intervallo tra quelli riservati e scegliere un intervallo non utilizzato altrove.
- Scegliere il tipo di *crittografia*. Assicurarsi che la crittografia sia la stessa del client. DES e 3DES non sono consigliati e devono essere utilizzati solo per compatibilità con le versioni precedenti.
- Scegliere *Modalità tunnel completo* se si desidera che tutto il traffico del client passi attraverso la VPN o il tunnel diviso se si desidera solo specificare il traffico che attraversa la VPN
- L'indirizzo IP DNS1 potrebbe essere un server DNS interno dedicato, lo stesso indirizzo IP del gateway predefinito fornito dal provider di servizi Internet (ISP), in una macchina virtuale o un server DNS trusted in Internet.

Fare clic su Apply (Applica) per salvare la configurazione.

Passaggio 19 (opzione 1). È possibile inviare questa configurazione per e-mail al client. Selezionare la casella Send Email. Immettere un indirizzo di posta elettronica. Aggiungere un titolo Oggetto per l'e-mail. Fare clic su Genera.

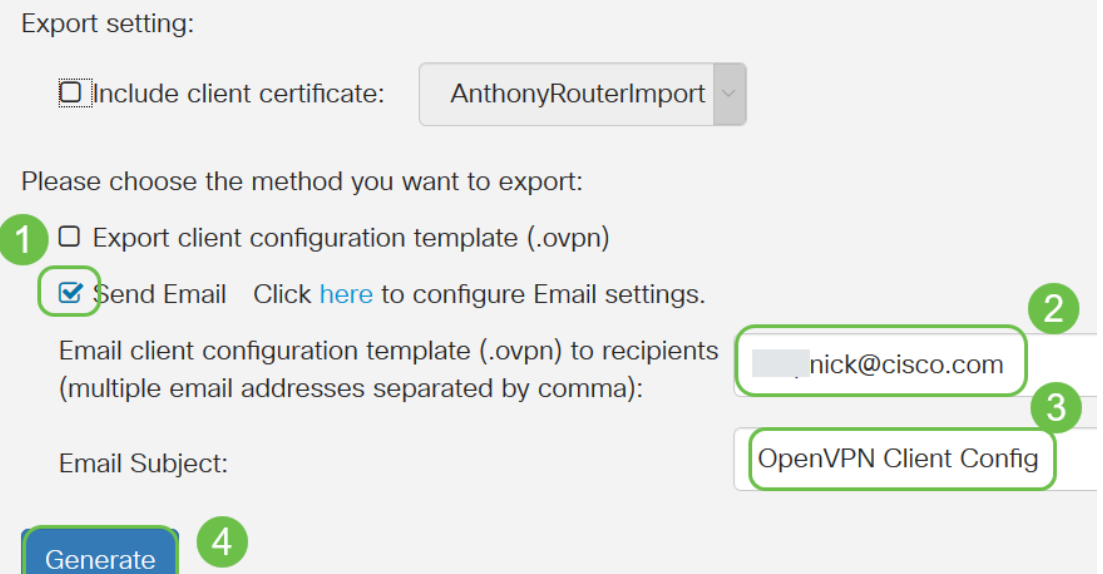

Passaggio 20. (Opzione 2). Selezionare Esporta modello di configurazione client (.ovpn) e fare clic su Genera.

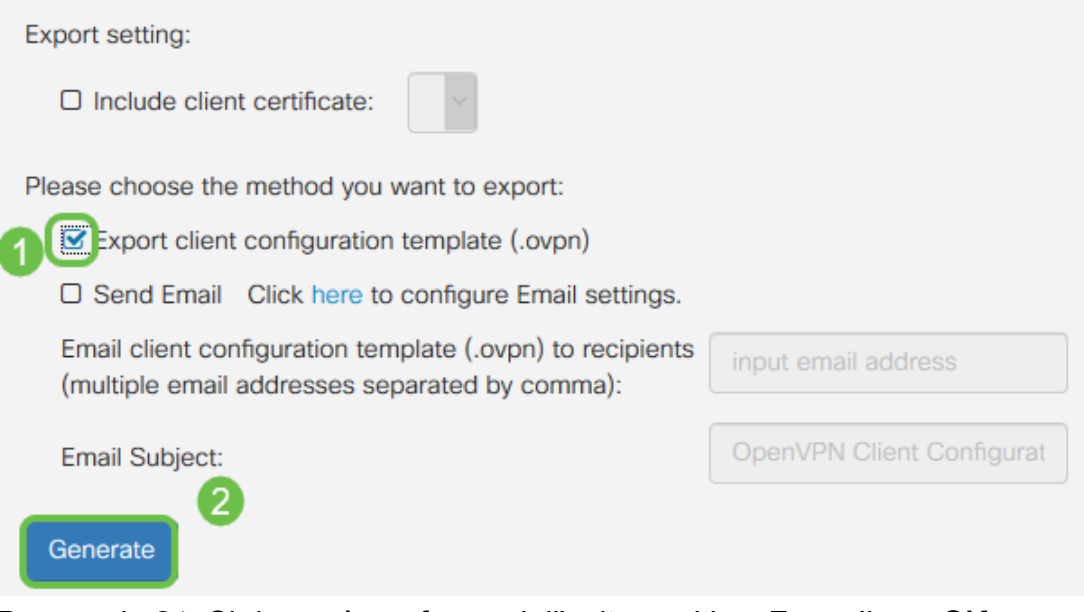

Passaggio 21. Si riceverà conferma dell'esito positivo. Fare clic su OK.

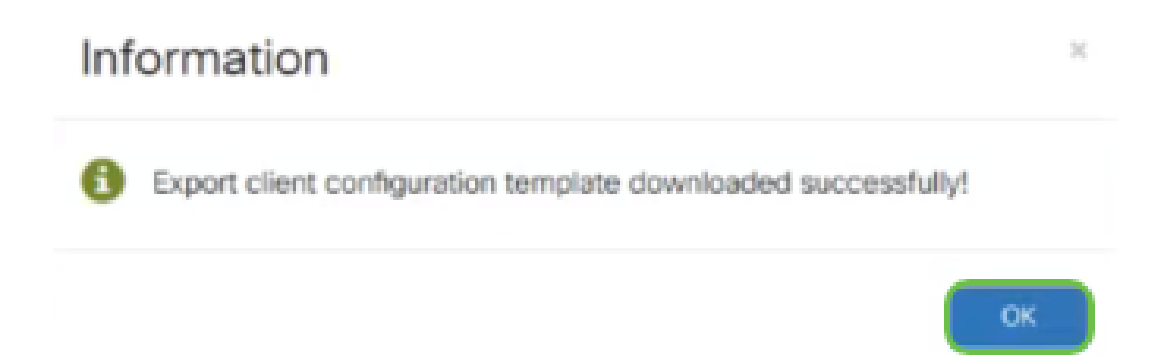

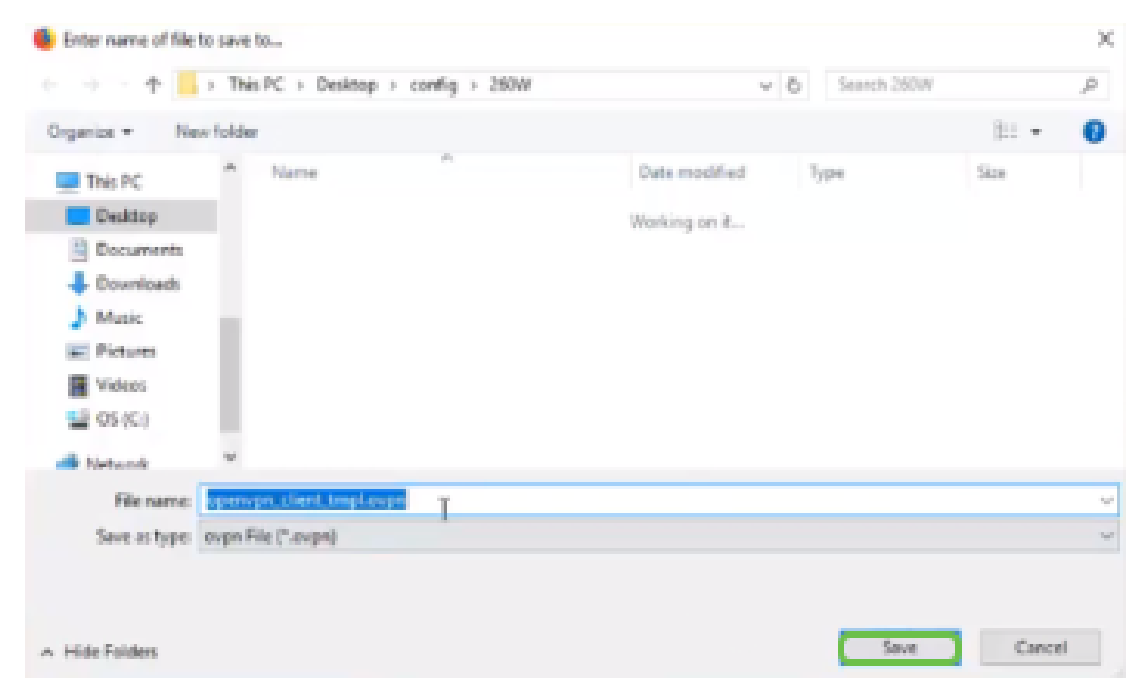

Passaggio 23. Nella parte inferiore destra del desktop e fare clic per aprire OpenVPN. Fare clic con il pulsante destro del mouse per aprire il menu a discesa. Fare clic su Importa file.

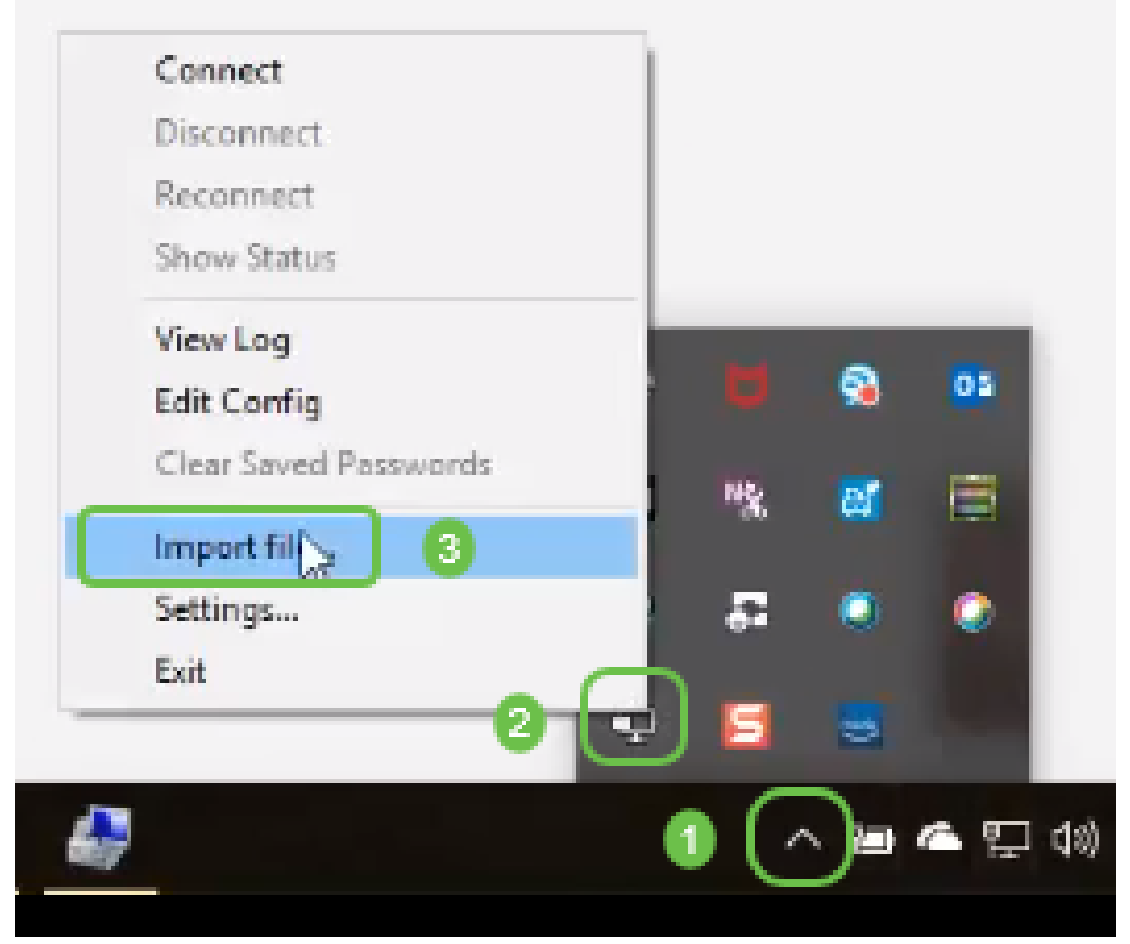

Passaggio 24. Selezionare il file OpenVPN che termina con .ovpn.

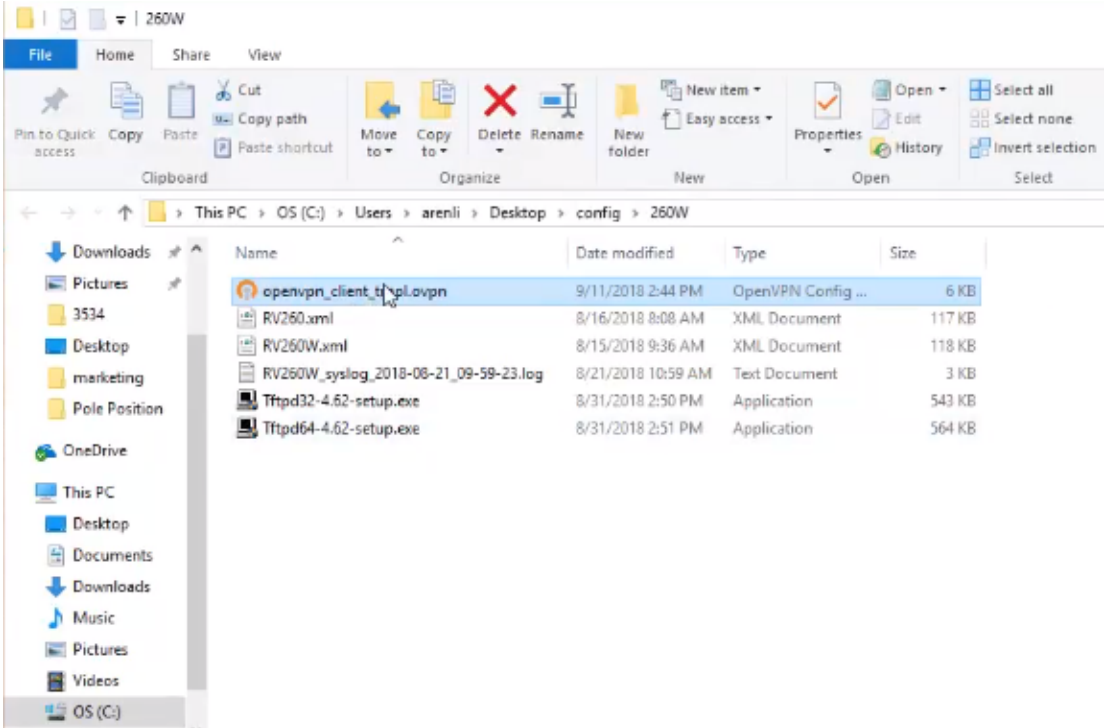

Passaggio 25. Fare clic sul pulsante di opzione Salva file e fare clic su OK.

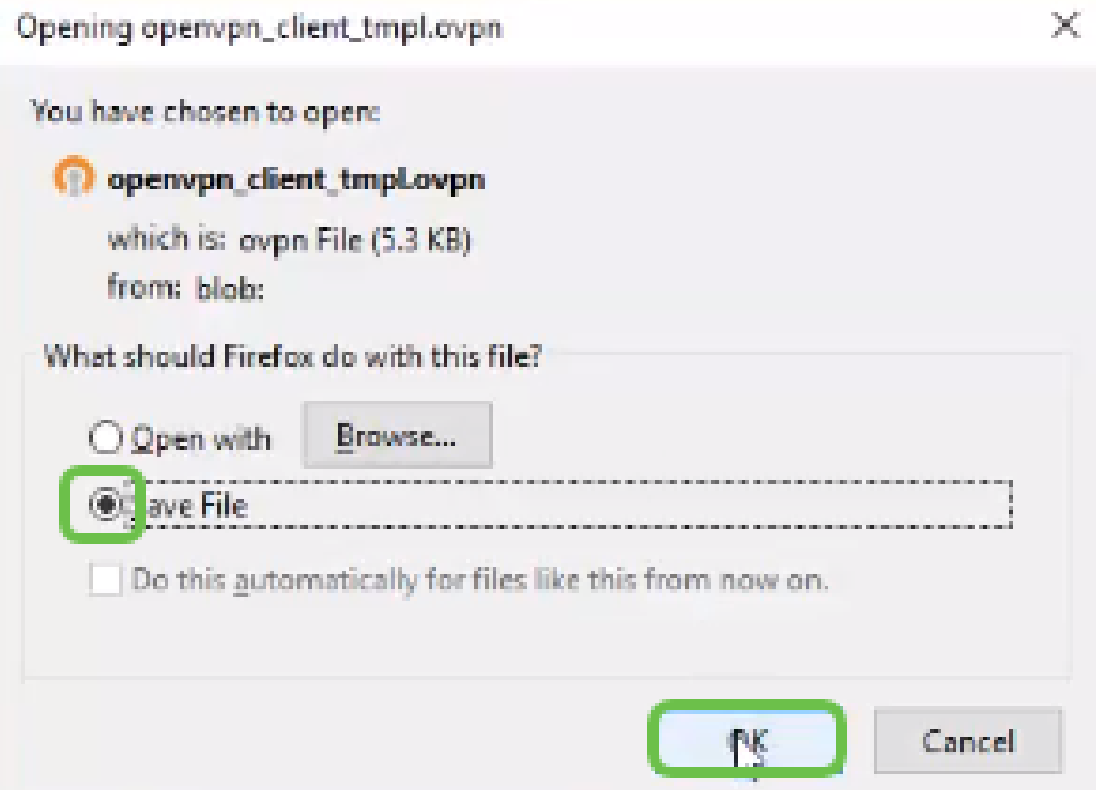

Passaggio 26. Se si sceglie di modificare il nome del file, lasciare *.ovpn* alla fine del nome del file. Fare clic su **Salva**.

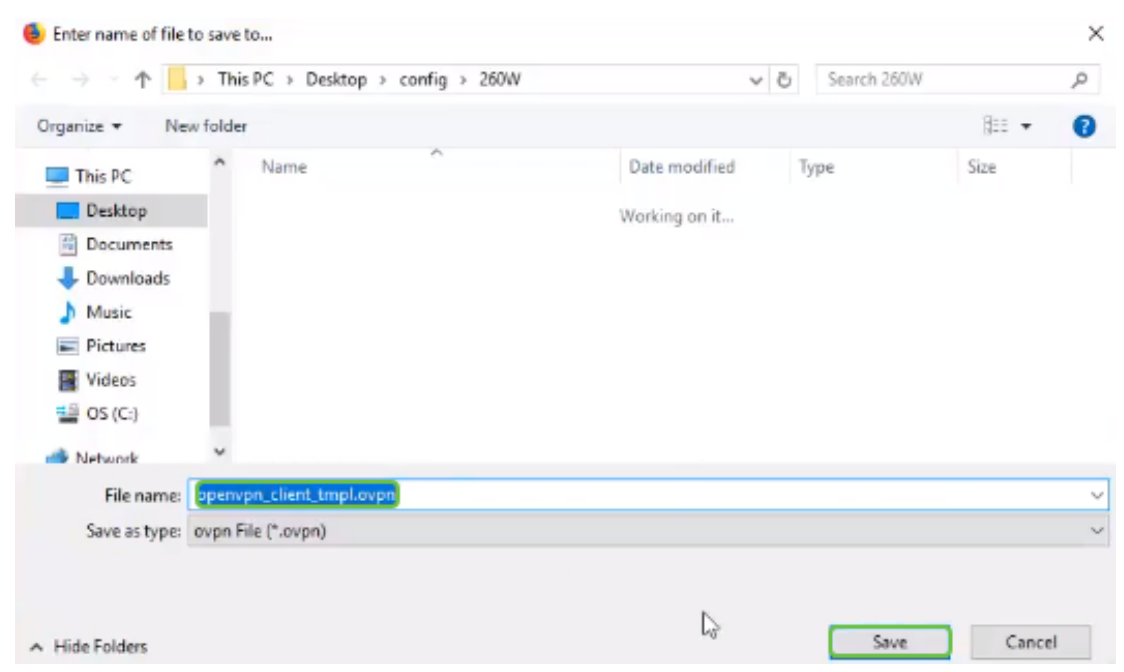

Passaggio 27. Passare a Stato e statistiche > Stato VPN. È possibile scorrere verso il basso per ottenere informazioni più dettagliate.

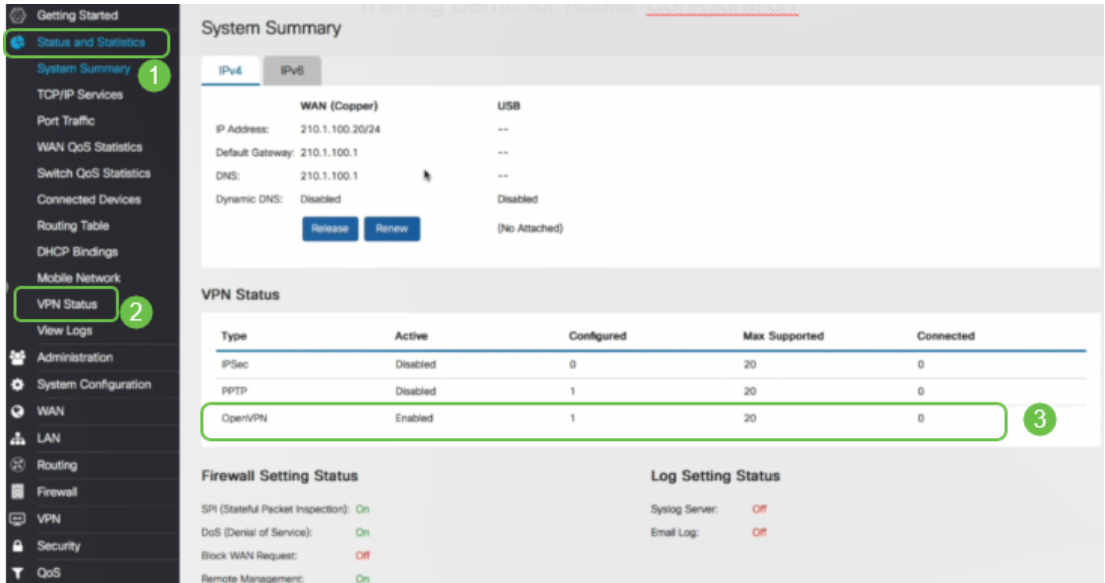

Il router è ora configurato con tutti i parametri necessari per supportare una connessione client OpenVPN per la versione di valutazione personale.

## Installazione di OpenVPN Client sul computer

Ogni client OpenVPN deve eseguire le seguenti attività come prerequisito:

- Scaricare l'applicazione OpenVPN sul dispositivo.
- Aprire e salvare il file di configurazione inviato nei passaggi 19-22 della sezione precedente. Il file di configurazione termina in .ovpn.

Nota: Questa installazione è specifica per Windows 10.

Passaggio 1. Passare all'icona a forma di freccia nella parte inferiore destra del desktop e fare clic per aprire l'icona OpenVPN. Fare clic con il pulsante destro del mouse e selezionare Importa file.

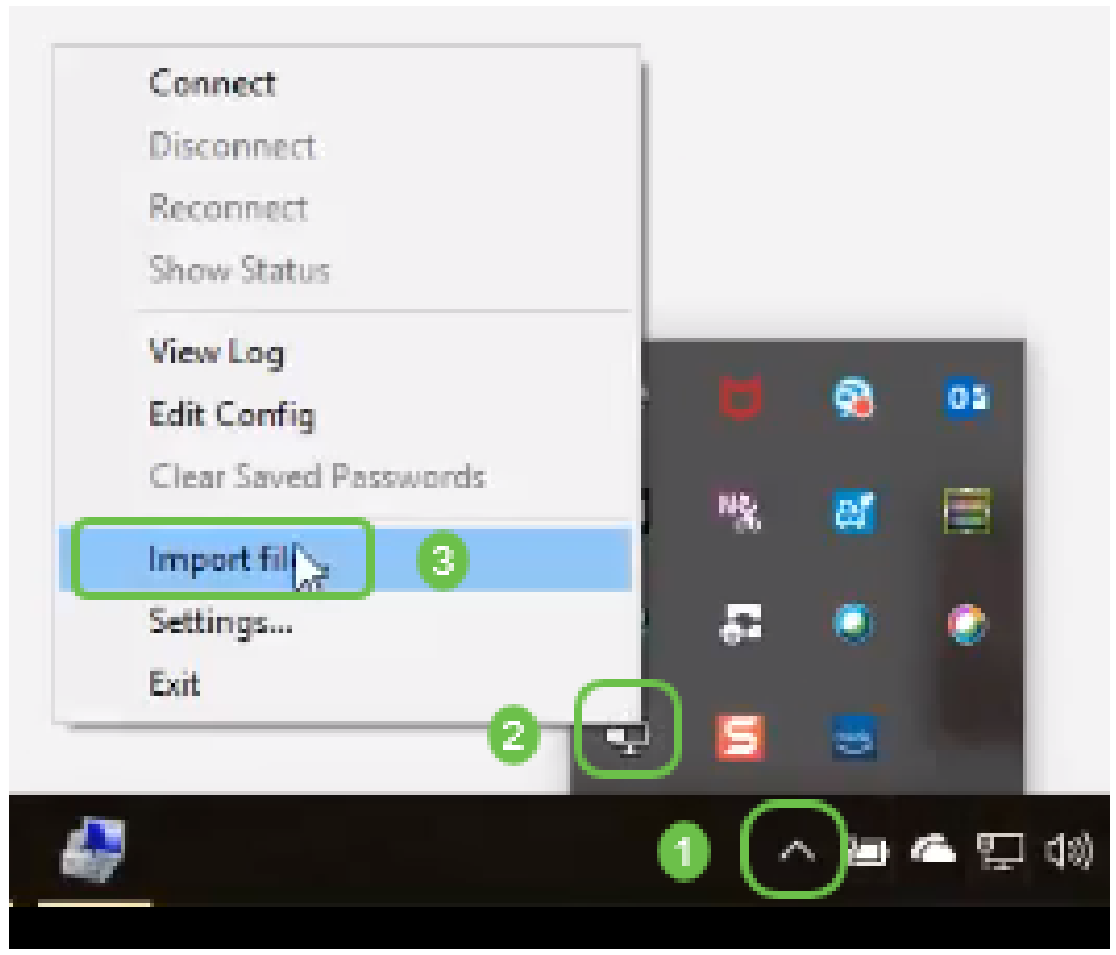

Nota: L'icona è in bianco e nero, a indicare che non è in esecuzione. Una volta eseguita, l'icona viene visualizzata a colori.

Passaggio 2. Fare clic sulla freccia su. Fare clic sull'icona OpenVPN. Fare clic con il pulsante destro del mouse e selezionare Connetti dal menu a discesa.

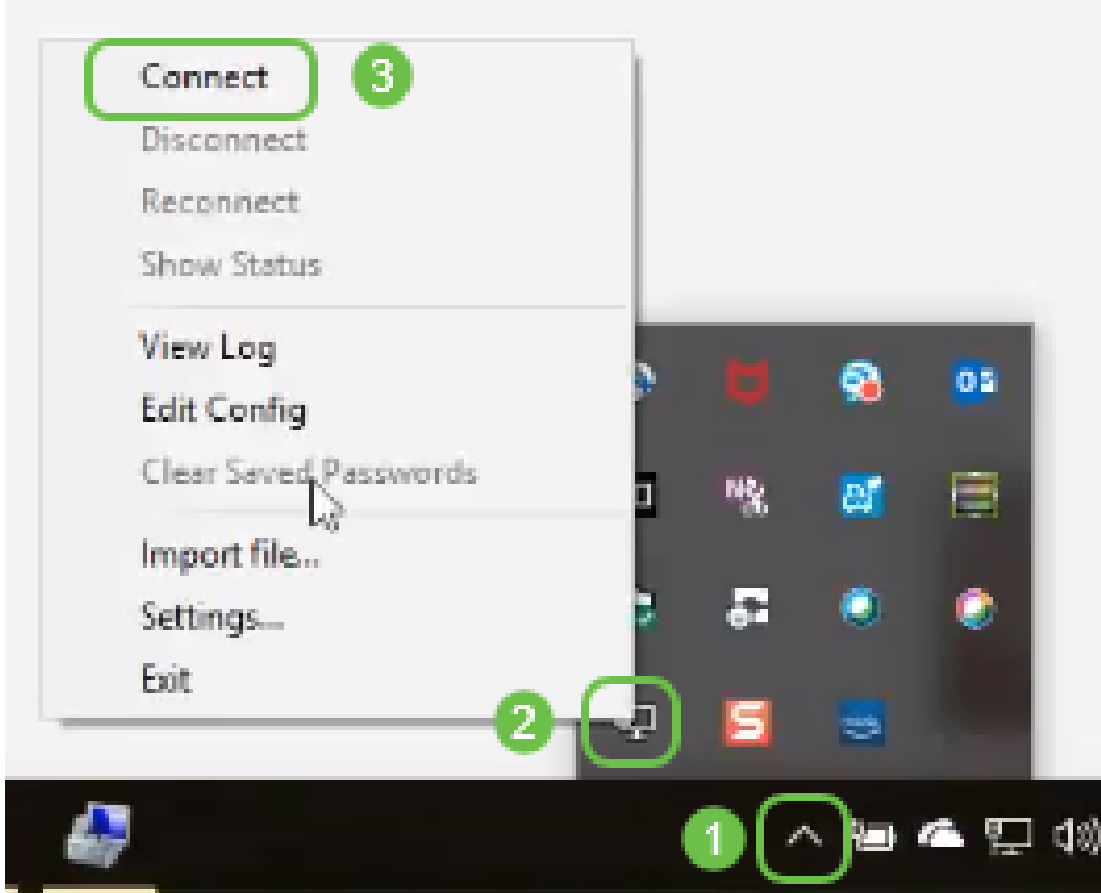

Passaggio 3. Inserire il nome utente e la password.

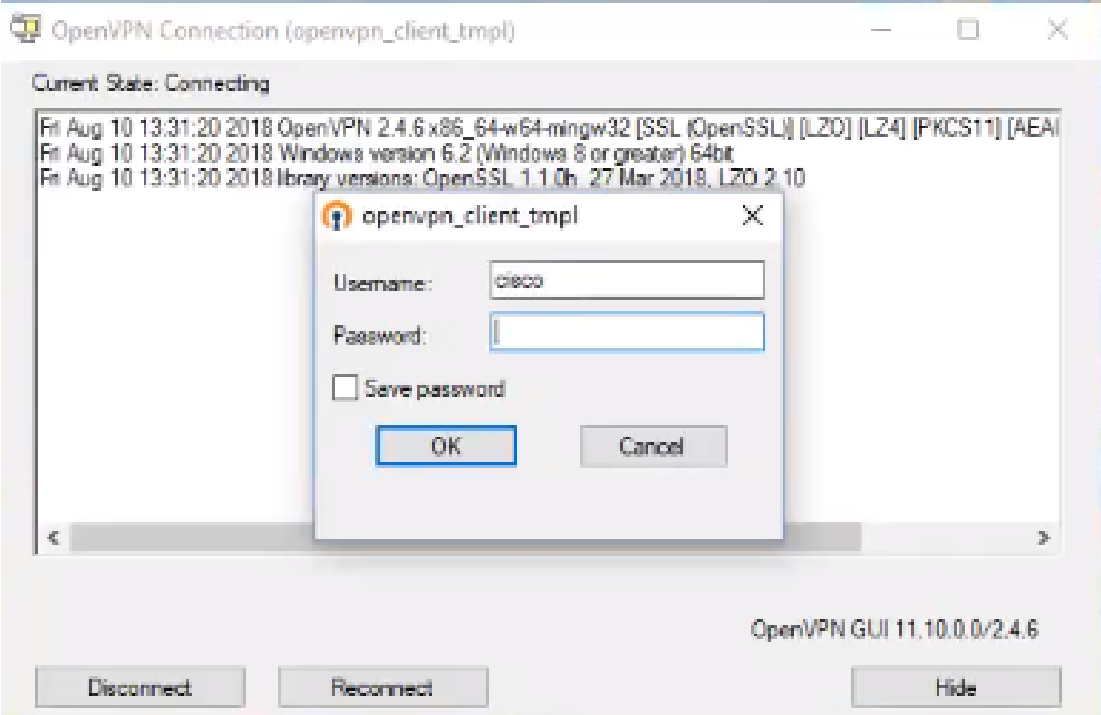

Passaggio 4. La finestra mostrerà la connessione OpenVPN con alcuni dati di log.

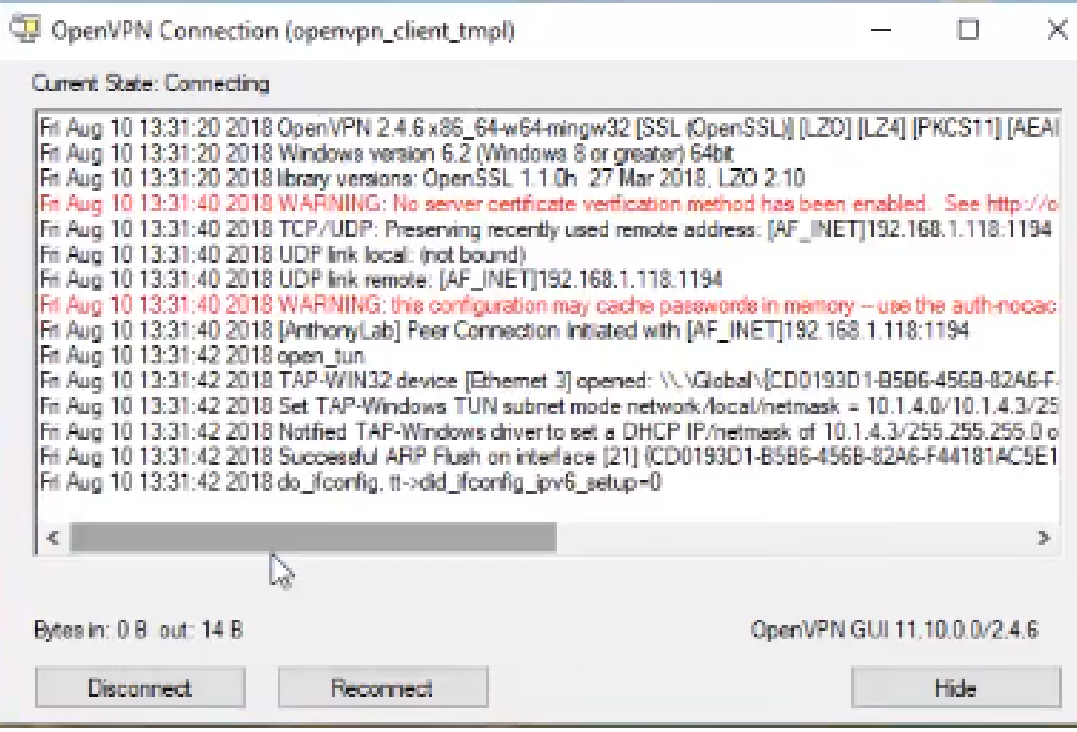

Passaggio 5. Un registro eventi di sistema deve segnalare che è presente una connessione.

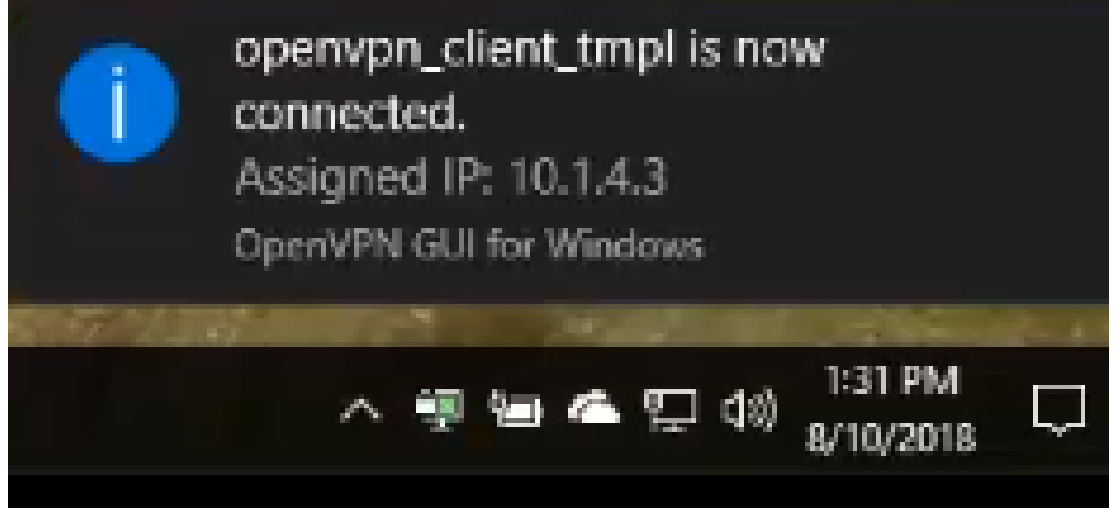

Passaggio 6. Il client VPN deve essere in grado di eseguire il tunnel delle informazioni in entrata e in uscita tramite OpenVPN. È possibile impostare la connessione automatica nelle impostazioni OpenVPN.

Passaggio 7. L'amministratore può confermare lo stato della VPN passando a Stato e statistiche > Stato VPN sul router.

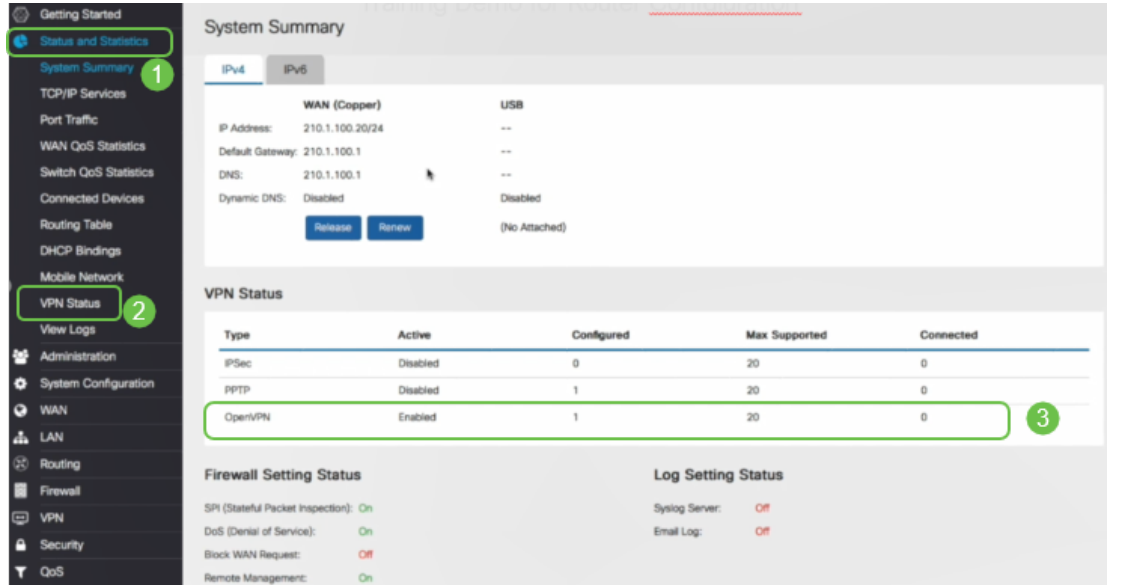

# **Conclusioni**

A questo punto, OpenVPN dovrebbe essere installato correttamente sul router RV160 o RV260 e sul sito del client VPN.

Per le discussioni della community su OpenVPN, fare clic [qui](https://community.cisco.com/t5/small-business-support-community/ct-p/5541-small-business-support) ed eseguire una ricerca di OpenVPN.

## Qui è disponibile un video relativo a questo articolo...

Fare clic qui per visualizzare altre Tech Talks di Cisco